Passenger Name Record (PNR)

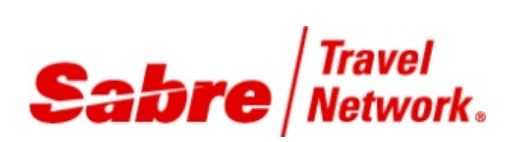

STUDENT GUIDE

## **Table of Contents**

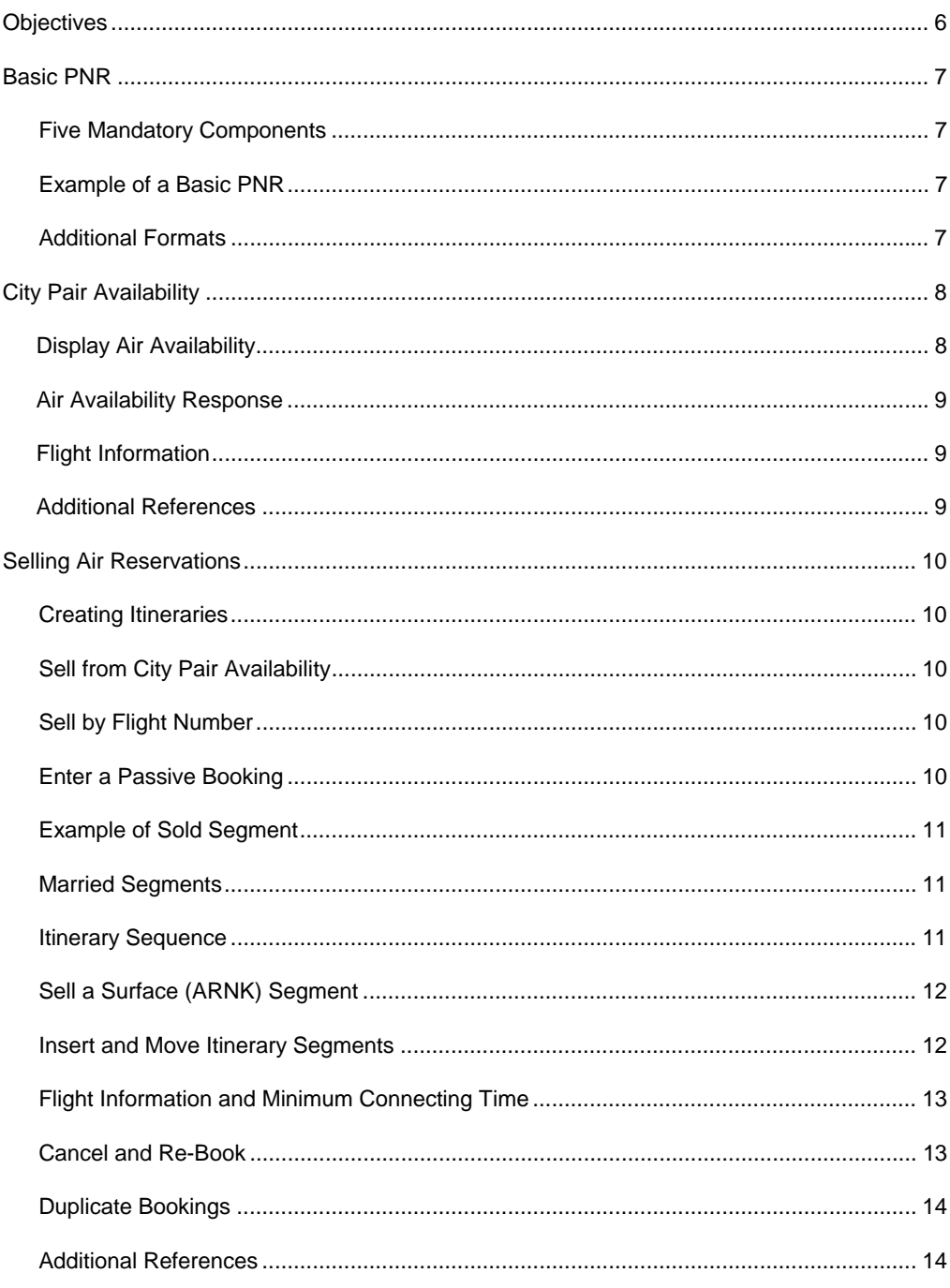

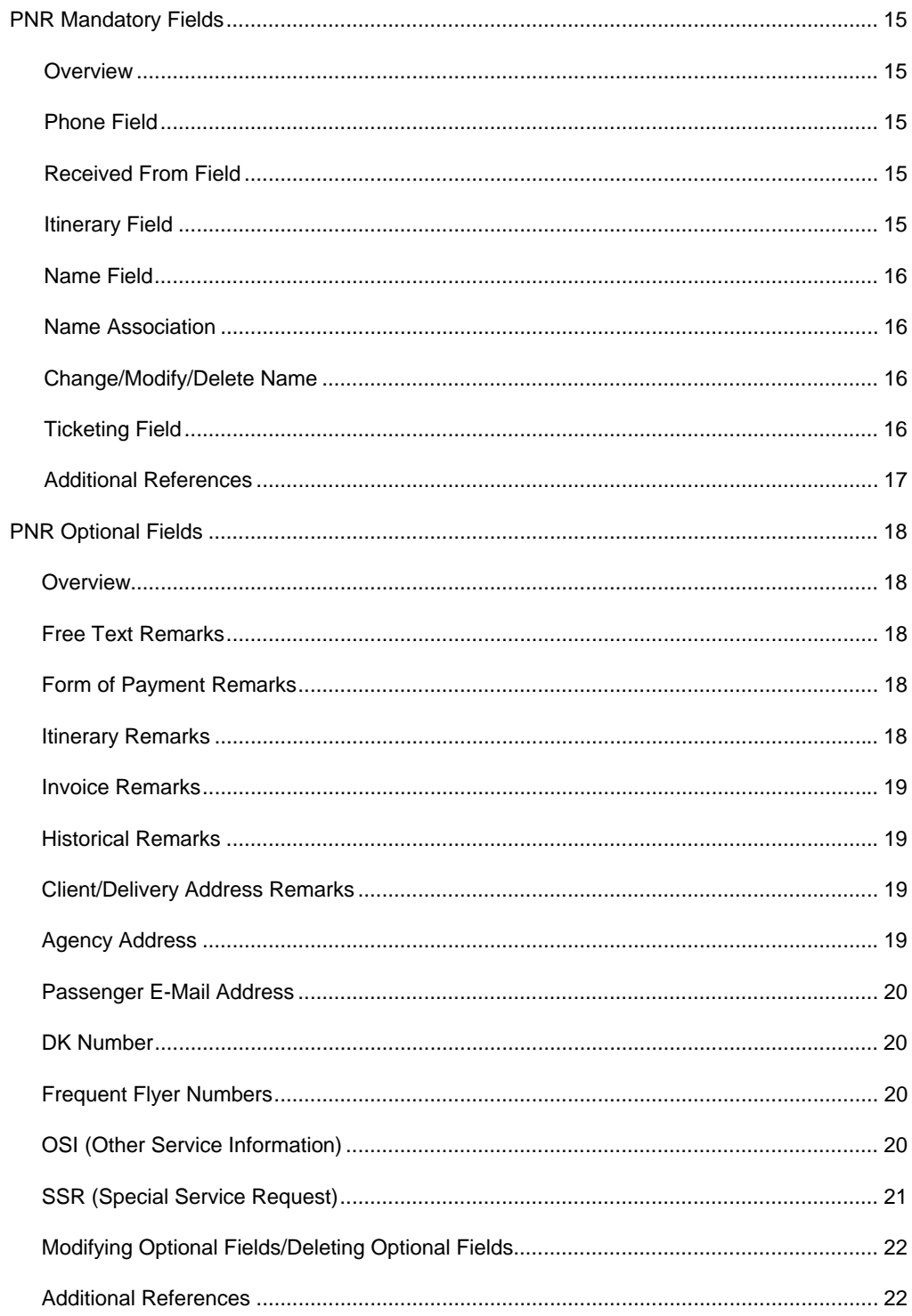

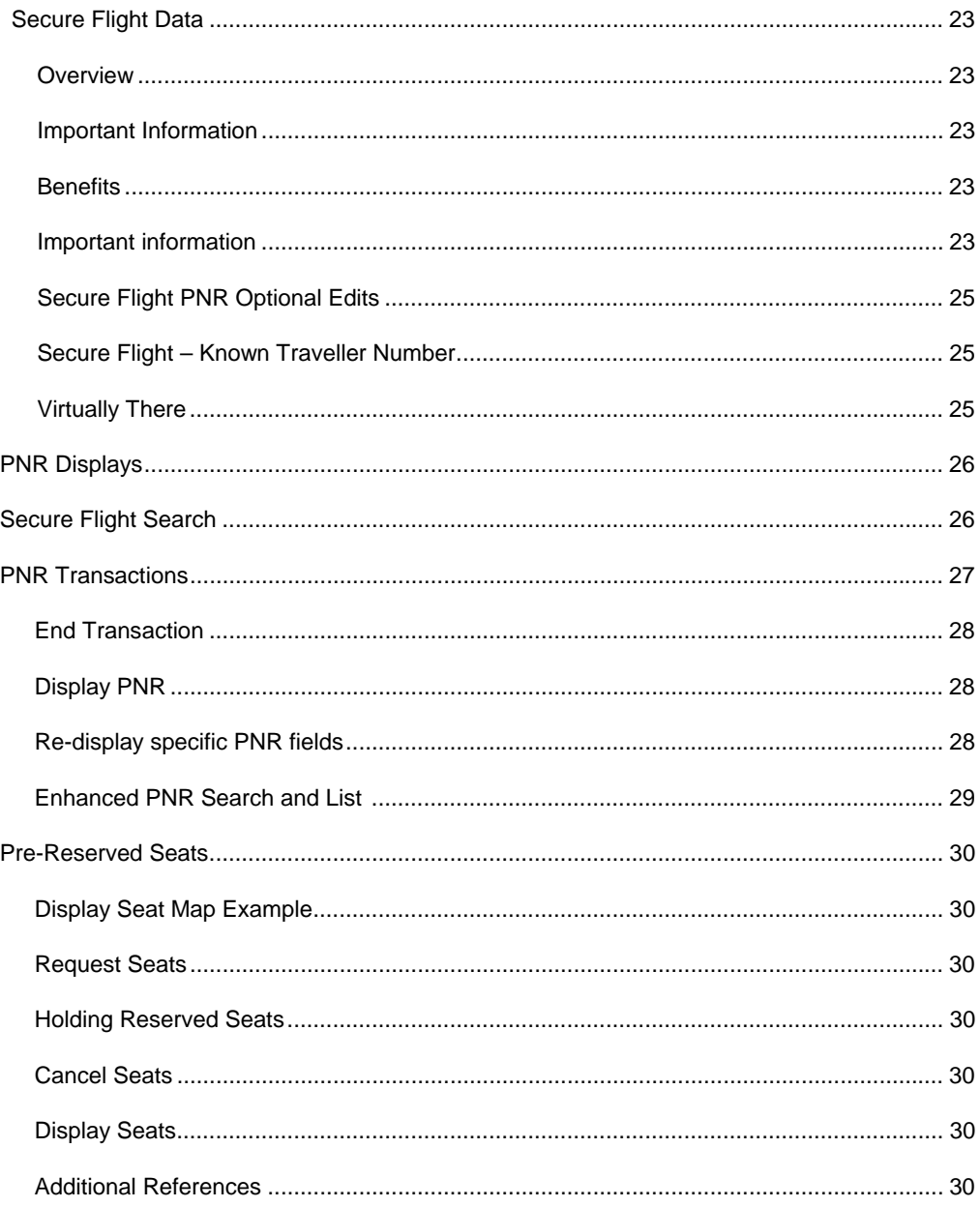

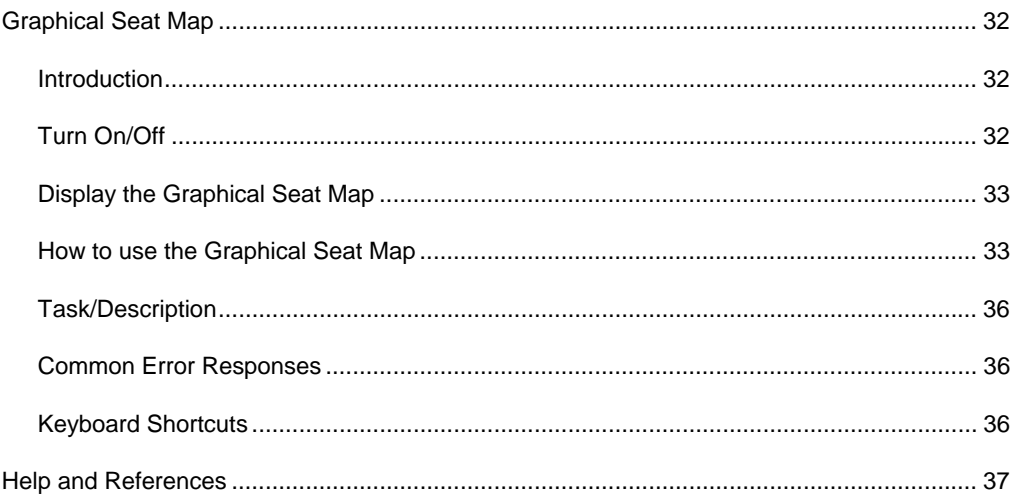

#### Edition 4.1 (November 2011)

© 2011 Sabre Inc. All rights reserved.

This documentation is the confidential and proprietary intellectual property of Sabre Inc. Any unauthorized use, reproduction, preparation of derivative works, performance, or display of this document, or software represented by this document, without the express written permission of Sabre Inc. is strictly prohibited.

Sabre, the Sabre logo design and Personal Trainer are trademarks and/or service marks of an affiliate of Sabre Inc. All other trademarks, service marks, and trade names are owned by their respective companies.

Upon completion of this class, you will be able to:

- Create a Passenger Name Record (PNR) containing the five mandatory fields
- Enter Passenger Names, Phones, Remarks, and Addresses
- Enter frequent traveler information, other service information, and special service requests
- Enter Secure Flight Passenger Information
- Enter Ticketing Information
- End Transaction and ignore a PNR
- Display an existing PNR and re-display the various parts of a PNR
- Use Enhanced PNR Search and List
- Verify Flight Information from the PNR itinerary
- Display the status of the automatic segment arrangement option in your agency's *Travel Journal Record* (TJR) security feature
- Insert Itinerary Segments
- Move Itinerary Segments
- Display and Reserve Seats
- Cancel and Rebook Itinerary Segments

The *Format Finder* help system displays *Passenger Name Record* (PNR) formats and procedures.

- 1. Launch the *Format Finder* home page:
	- from the *Sabre Red Workspace*™ Application Side Bar click Format Finder
	- from the *Agency eServices* Web site under the Support tab, click Format Finder and then click Format Finder online.

All of the *Format Finder* support for *Passenger Name Record* (PNR) is accessible from the topic page **pnrtp001**. Use this in your Search or click the Basic Sabre Instructions link on the Format Finder home page.

Additional quick references and interactive tutorials are available on the Web at http://eservices.sabre.com/ under the Training menu. Some of them are:

- Basic PNR
- City Pair Availability
- Selling Air Reservations
- PNR Mandatory Fields
- PNR Optional Fields
- PNR Transactions
- Pre-Reserved Seats
- Graphical Seat Maps
- Advanced Passenger Information System (APIS)
- Advising Ticket Numbers
- Blocked Space Group PNRs
- Booking Ground Transportation
- Claim It
- Divide, Reduce, & Clone PNRs
- Form of Identification (FOID)
- PNR History
- PNR Remarks
- Personal Trainer 120002E Introduction to Passenger Name Records
- Personal Trainer 120006E Display City Pair Availability

Passenger Name Record Student Guide page 7

Passenger Name Record (PNR) **Student Guide** Edition 4.1 (November 2011)

- Personal Trainer 120008E Sell Air From Availability
- Personal Trainer 120014E Enter Required PNR Information
- Personal Trainer 120016E Enter Optional PNR Information
- Personal Trainer 120018E Pre-Reserved Seats
- Personal Trainer 130002E Cancel and Rebook PNR Segments
- Personal Trainer 130004E Insert and Move PNR Segments
- Personal Trainer 130006E Change and Delete PNR Information

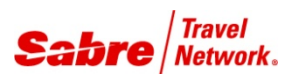

#### FIVE MANDATORY COMPONENTS FORMAT

PNR is an acronym for Passenger Name Record. It contains all the information necessary for your client's reservation. You must complete five required fields in a PNR before you END the reservation. You can complete the fields in any order. To remember these fields, you may use the keyword **PRINT**:

**P**- Phone field **R**- Received From field **I**- Itinerary field **N**- Name field **T**- Ticketing Time Limit field (T)

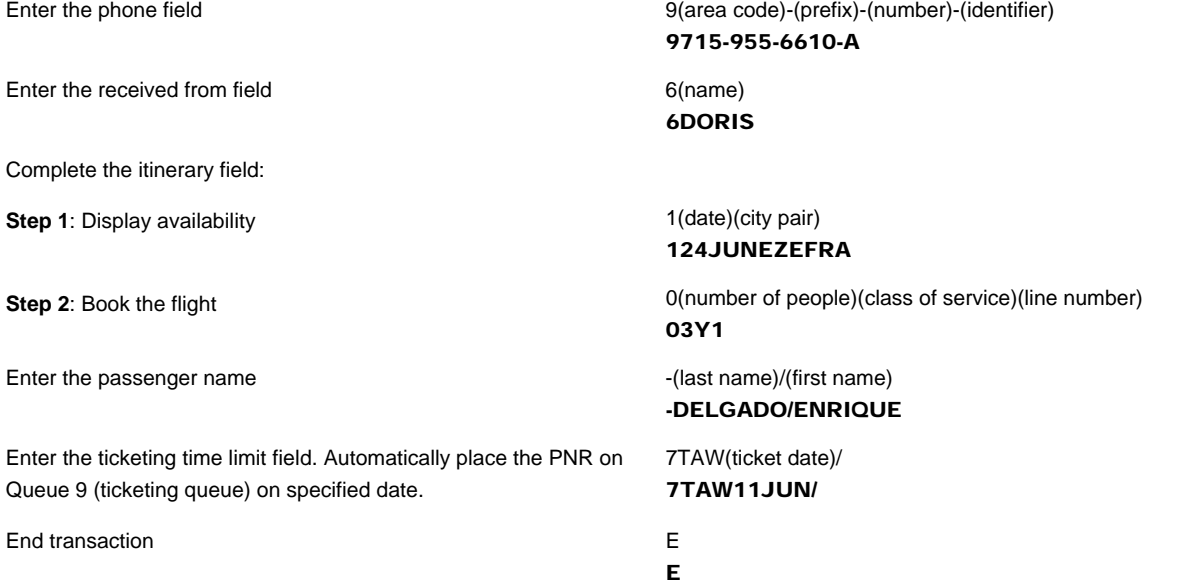

#### EXAMPLE OF A BASIC PNR

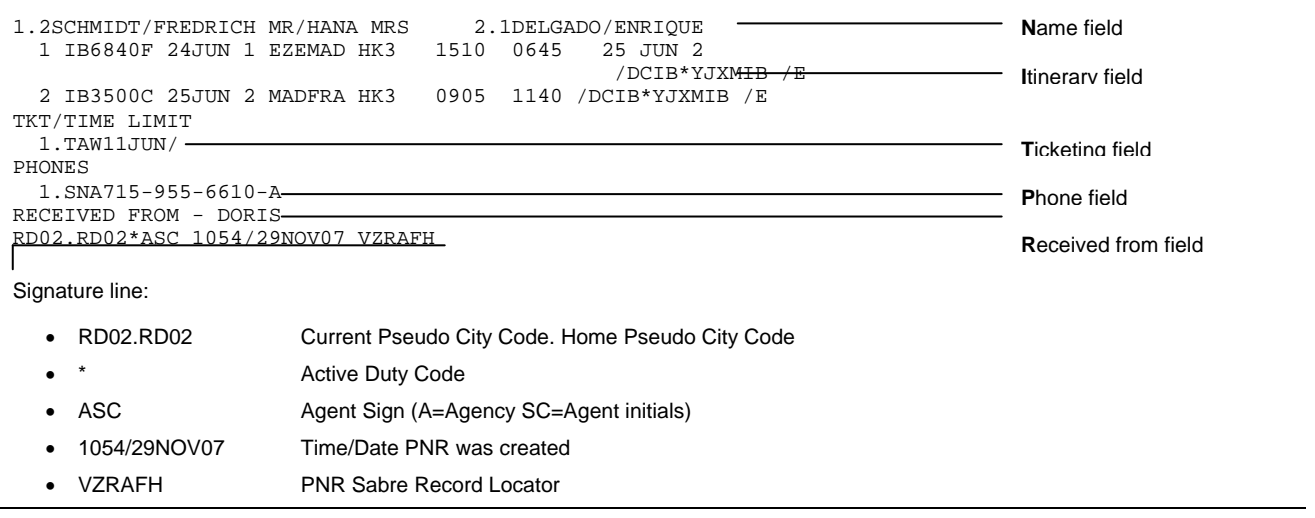

#### ADDITIONAL FORMATS

Click PNR in the *Format Finder* help system home page to access the PNR topics list. Under the "PNR fields" section click any field to access all related formats.

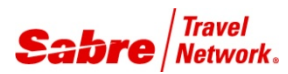

# City Pair Availability

*Quick Reference*

#### DISPLAY AIR AVAILABILITY

Use the air availability formats to search for flights and determine what space is available for your passenger.

- You can request availability up to 331 days in advance for most carriers
- Depending on airlines' participation you can display availability from two different sources:
	- − *Sabre® system* availability *(*using *Sabre Direct Connect Availability DCA or Sabre system* availability DC)
	- − Airline's availability (using *Direct Access* airline response)

Display basic City Pair Availability (CPA)

**Note**: Sabre will assume current day if you omit the departure date

Display availability by departure time or departure time range

**Note**: The *Sabre* system default is 1:00PM.

Display *Sabre system* availability with preferred airline

**Note:** Specify a maximum of 20 airlines

Display availability with preferred airline bypassing the Sabre response and showing the Direct Access airline response

Availability specifying direct flights 100 metals 1(date)(city pair)(time)/D

Subtract specific number of days to availability display 1-(number of days)

Display return availability for a new date 1R(new date)

Display return availability adding specified number of days 1R¥(number of days added to availability)

Request additional flight availability **1\*** 

Request to view all flights with all classes of service

**Note:** Use this format when you need to request a class of service that does not appear in the first availability response.

1(departure date)(departure city)(arrival city) 123JUNSFOLAX

#### 1SFOLAX

1(travel date)(departure city)(arrival city)(departure time) 123JUNSFOLAX9A

#### 123JUNSFOLAX700-900

1(travel date)(departure city)(arrival city)¥(airline code) 123JUNSFOLAX¥UA

#### 123JUNSFOLAX¥UADLAA

1(travel date)(departure city)(arrival city)¤(airline code) 123JUNSFOLAX¤UA

Specify connecting city 1(date)(city pair)(time)(city code) 128SEPORDSAN13DEN

Availability specifying a class of service 1(date)(city pair)(time)-(class of service) 123JUNMADSJU10-K

123SEPGIGJNB2030/D

1-5

1R25JUN

1R¥15

 $1*C$ 

#### AIR AVAILABILITY RESPONSE

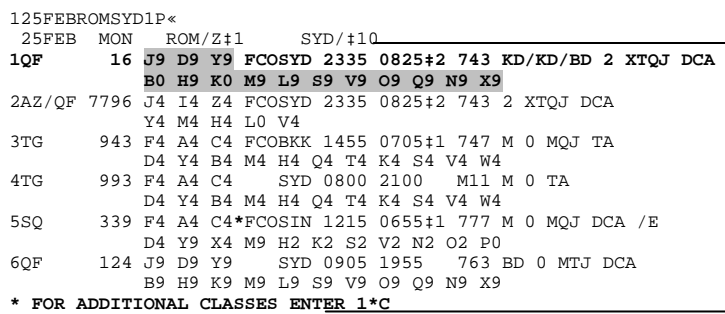

ROM: Originating city followed by time zone indicator and time difference respect to GMT (Greenwich Mean Time or Zulu time); SYD: Destination city and time difference between the arrival and destination time zones. **Note**: This information varies with each city.

1\*C: Equipment, stops, meals, and frequency are removed from the response to make room for more classes of service up to 26

#### **Important Notes**:

- Each display line of air availability may contain the following information:
	- − QF 16: Airline code and flight number. Both marketing and operating carriers are indicated for Code-sharing flights
	- − J9 D9 Y9…Classes of Services offered and the maximum number of seats you can book in one entry
	- − \* Indicates there are more classes of service than what is shown. (Enter 1\*C to see all classes up to 26)
	- − FCOSYD: Airport codes of the city pair
	- − Dependability factor of this flight, only mandatory for flights within the US on US carriers. This field contains a number from zero through nine, and reflects the percentage of time that the flight arrived within 15 minutes of the scheduled arrival.
	- − 2335 0825: Local times of Departure and Arrival
	- − 743: Type of aircraft or equipment for this flight
	- − KD/KD/BD: Meal service offered on board
	- − 2: Number of Stops of the flight
	- − XTQJ: Day of service indicator. (Except Tuesday, Thursday, and Saturday)
	- − DCA: Code for the connectivity level of participation of the airline

See *Format Finder* online help system for a complete explanation of each component in this display.

#### FLIGHT INFORMATION FORMAT

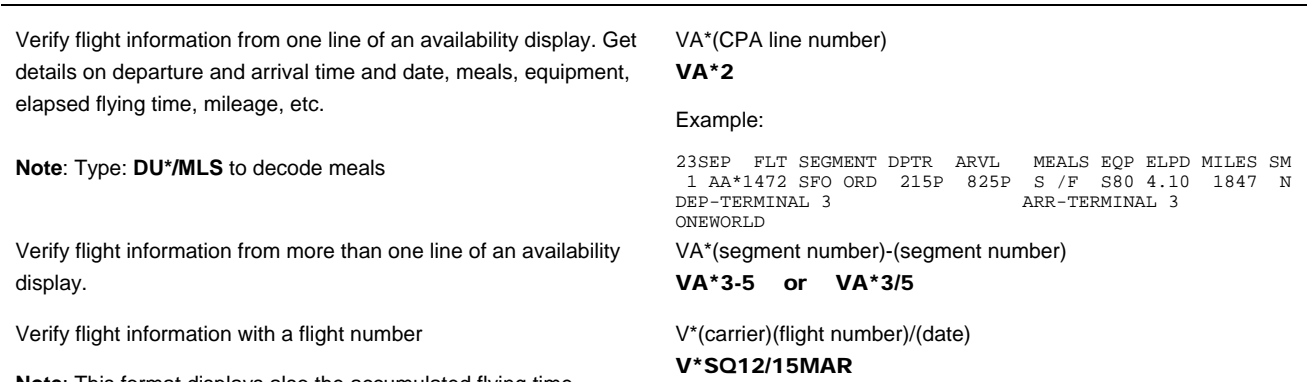

**Note:** This format displays also the accumulated flying time.

#### ADDITIONAL REFERENCES

Find additional availability formats in the *Format Finder* help system. Type "Air Availability Schedules" in your Search request.

Passenger Name Record Student Guide page 11

City Pair Availability quick reference **Page 2 of 2 Page 2 of 2** 

©2010 Sabre Inc. All rights reserved. Sabre, Sabre Holdings, and Sabre Travel Network are trademarks and/or service marks of an affiliate of Sabre Holding Corporation. All other trademarks, service marks, and trade names are the property of their respective owners. 3.5

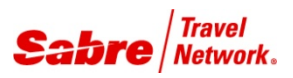

# Selling Air Reservations

*Quick Reference*

#### CREATING ITINERARIES

The itinerary field of a Passenger Name Record (PNR) holds the actual bookings. It can include air, car, hotel, and auxiliary bookings. There is a maximum of 99 itinerary items allowed per PNR. The formats below correspond to air segments only.

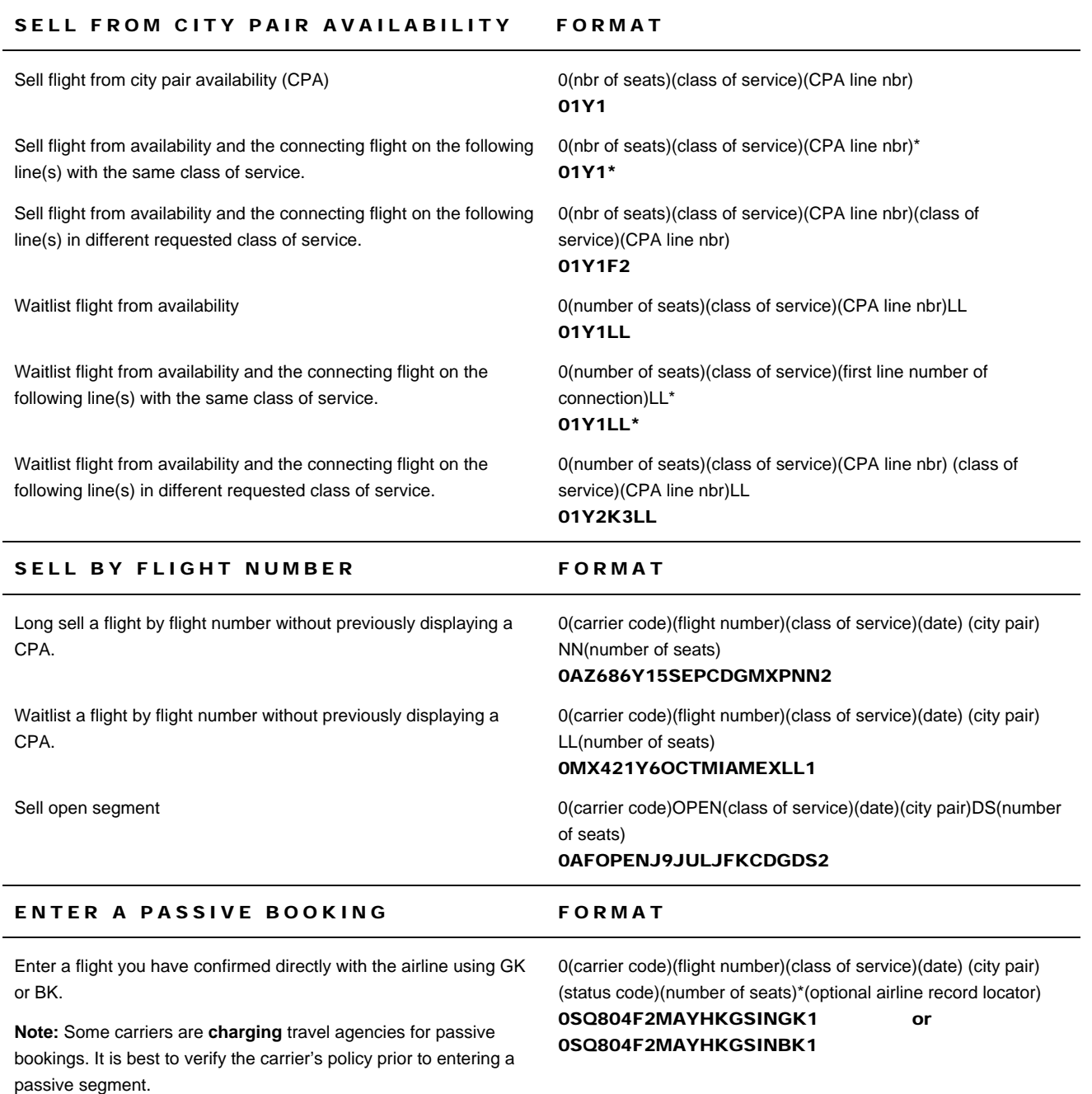

#### EXAMPLE OF SOLD SEGMENT FORMAT

01Y1«<br>2 BA 192V **Notes:** 

• 2: Segment number in the itinerary of the record

2 BA 192Y 23NOV S DFWLHR SS1 520P 800A 24NOV M/E

- BA: Two-letter carrier code
- 192Y: Flight Number sold and Class of Service
- 23 NOV: Date of the originating flight
- S: Day of the week of the departing flight
- DFWLHR: Departure and arrival cities associated with the flight number you are booking
- SS1: Status/Action code SS (Seats Sold) returned by the airline as a result of your sell message. The number of seats sold, 1, corresponds to the number of names in the record excluding infants
- 520P: Departure time from the originating city
- 0800A: Local time the flight arrives at the destination
- 24NOV M: If the flight you requested undergoes a date change enroute, the response will include the new date of arrival and day of the week indicator.
- /E Electronic ticket eligible

**Note:** See *Format Finder* for a complete explanation of each component in this display

#### MARRIED SEGMENTS FORMAT

*Direct Connect Availability* carriers may select to participate in the *Sabre Married Segments* feature. *Married Segments* give the participating carriers the opportunity to maintain their inventory based on the market flown rather than point to point. The carrier returns marriage indicators for applicable segments after the sell. An asterisk indicates the married group. Type Married Segments on the *Format Finder* search bar for complete information about *Married Segments*

All participating carriers except for American Airlines return the **\***  indicator next to each arriving city: 1 LH 457Y 23OCT F LAXFRA**\***SS1 305P 1050A 24OCT/DCLH 2 LH4902Y 24OCT J FRABHX**\***SS1 1230P 105P /DCLH 3 KL1422M 02NOV M BHXAMS**\***SS1 955A 1210P /DCKL 4 KL 601M 02NOV M AMSLAX**\***SS1 120P 320P /DCKL American Airlines returns the "**\*"** indicator in front of the departing city and after the destination city to designate Married Segments: 1 AA2448Y 25NOV W**\***LAXDFW SS1 125P 630P /DCAA /E 2 AA 78Y 25NOV W DFWLHR\*SS1 Display married segment connection details for all participating carriers except American Airlines. **Note**: The first number indicates the married group, and the number after the slash indicates the segment sequence within that group. \*IMSL \*IMSL« 1 LH 457Y 23OCT F LAXFRA**\* 1/1** SS1 305P 1050A /DCLH 2 LH4902Y 24OCT J FRABHX**\* 1/2** SS1 1230P 105P /DCLH 3 KL1422M 02NOV M BHXAMS**\* 2/1** SS1 955A 1210P /DCKL 4 KL 601M 02NOV M AMSLAX**\* 2/2** SS1 120P 320P /DCKL

#### ITINERARY SEQUENCE

Itinerary segments must be in date and city sequence, and they should have continuity. The following two sections describe the formats that will help you fix the segment order before pricing and ticketing the record.

#### SELL A SURFACE (ARNK)SEGMENT FORMAT

Enter a surface (ARNK) segment to represent arrival unknown when an itinerary is not in continuity. For example: You fly from LHR to MIA but your return flight is from MCO to LHR. Your arrival to MCO is unknown by the system.

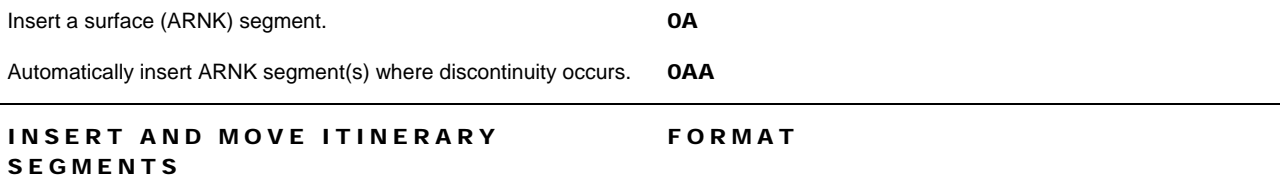

The **Automatic Segment Arrangement** allows all new air segments sold to be arranged automatically by date, board and off point, and departure time, if it is set to ON in your agency's Travel Journal Record (TJR). Display your agency's TJR (W/TA\*pseudo city code) and see AUTOMATIC SEGMENT ARRANGE-ON. If this option is not available in your agency use the formats below to manually inserting and moving itinerary segments.

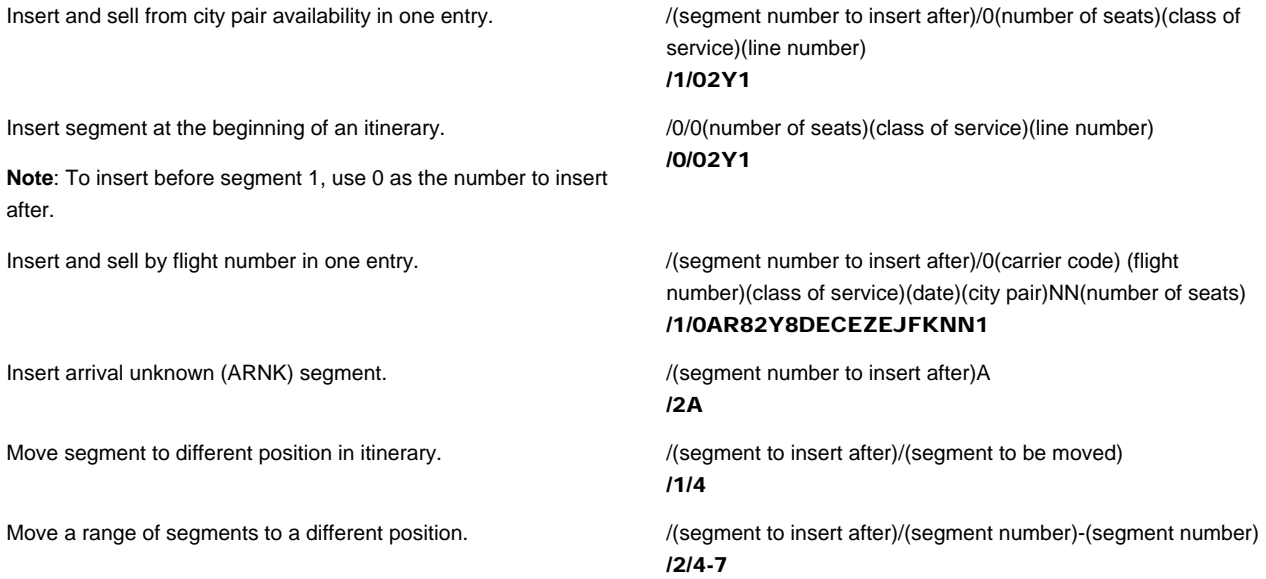

#### FLIGHT INFORMATION AND MINIMUM CONNECTING TIME

FORMAT

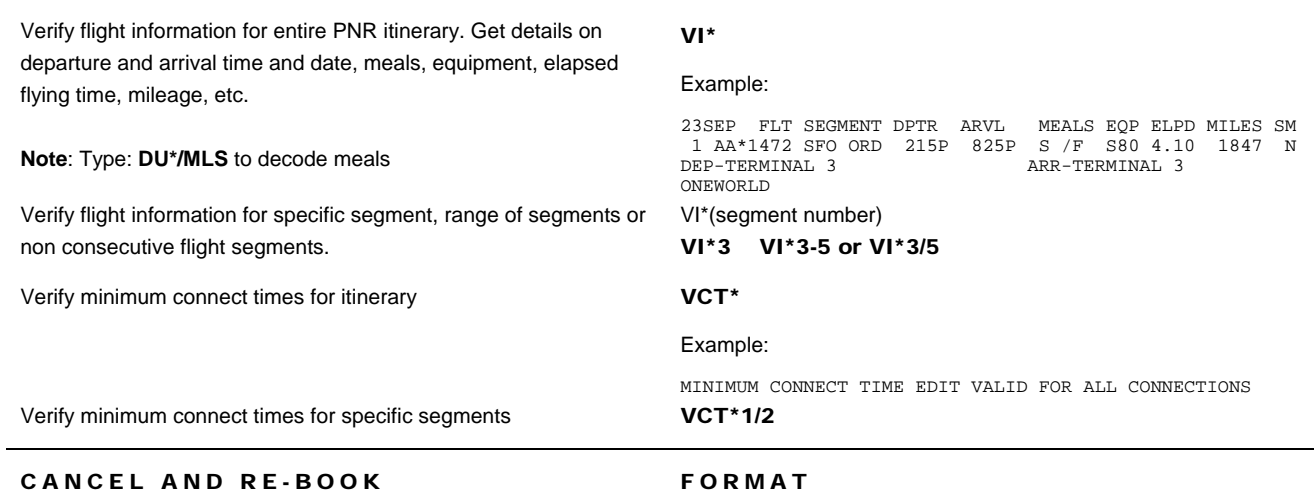

The Sabre system transmits the cancel to the carrier when you end your transaction. If you are canceling more than one segment and using separate entries, cancel the highest numbered segment first.

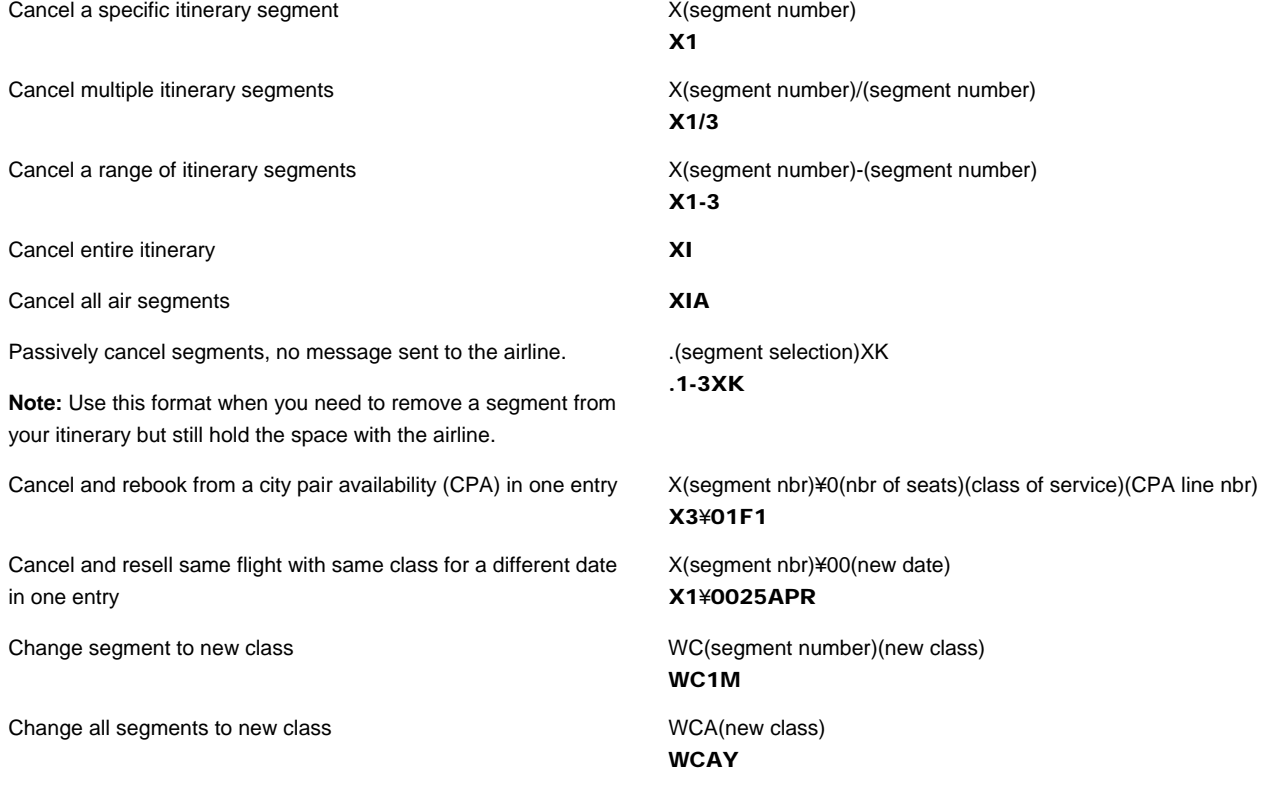

#### DUPLICATE BOOKINGS

Duplicate inventory is defined as multiple segments or reservations that a passenger physically cannot travel. Duplicate segments invalidate your itinerary and the airline can **cancel** your bookings partially or completely. The Sabre system will check for duplicate segments, however, **the travel agent holds ultimate responsibility** for any duplicate segments sold.

#### SELL AIR EXTRAS

Your customer may want to purchase air extras at this point. Ancillary services, also known as optional services or Air Extras (AE), are supplementary services that the carrier offers your customer; common examples include unaccompanied minors, transportation of pets in the cargo hold, pre-reserved/premium seats, and checked baggage fees.

Refer to the Air extras – Sell Quick Reference for formats and procedures. https://richmedia.sabre.com/Docs\_Support/QuickReferences/GEN/AirExtras\_Sell.pdf

#### ADDITIONAL REFERENCES

Find additional information in *Format Finder.* Type "Air Segment Sell Overview" in your Search request:

# PNR Mandatory Fields

*Quick Reference*

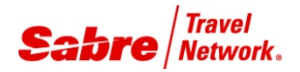

#### OVERVIEW FORMAT

This document explains the formats to enter, change, or delete the most common PNR mandatory fields. Use the word PRINT to remind you of the five fields that need to be present in a PNR before ending the reservation.

#### PHONE FIELD

There should be at least two telephone fields in a PNR. Enter the agency telephone number first followed by the primary contact for the client. Use the IATA industry Standard recommended codes in order to avoid Passenger Name Record (PNR) rejections.

Enter the phone field.

**Note:** Use any of the following identifiers:

- A= Agency
- B= Business
- $\bullet$  F= Fax
- H= Home

Delete a phone number 9(item number)¤

Enter the phone field with an extension  $9$ (area code)-(prefix)-(number)X(extension)-(identifier) 9213-555-2123X8971-B Change a phone number **19th** 19th change a phone number part of the 9(item number)<sup>¤</sup>(new phone number)-(identifier) 91¤817-963-4735-A

9(area code)-(prefix)-(number)-identifier

92¤

9808-555-1234-A

#### RECEIVED FROM FIELD

Use these formats to identify the person who authorized the changes in a Passenger Name Record (PNR).

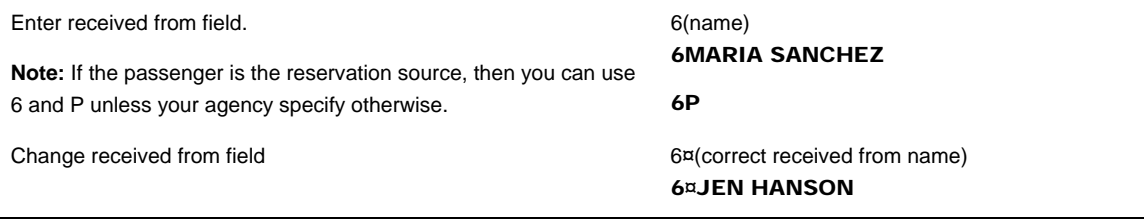

#### ITINERARY FIELD

Use availability and selling formats to create Itineraries. See"City Pair Availability" and "Sell Air Segments" Quick References.

#### NAME FIELD

The system allows a maximum of 99 seats and passenger names, including infant name fields in one PNR. The number of names in the name field excluding infant names must be the same as the number of booked seats.

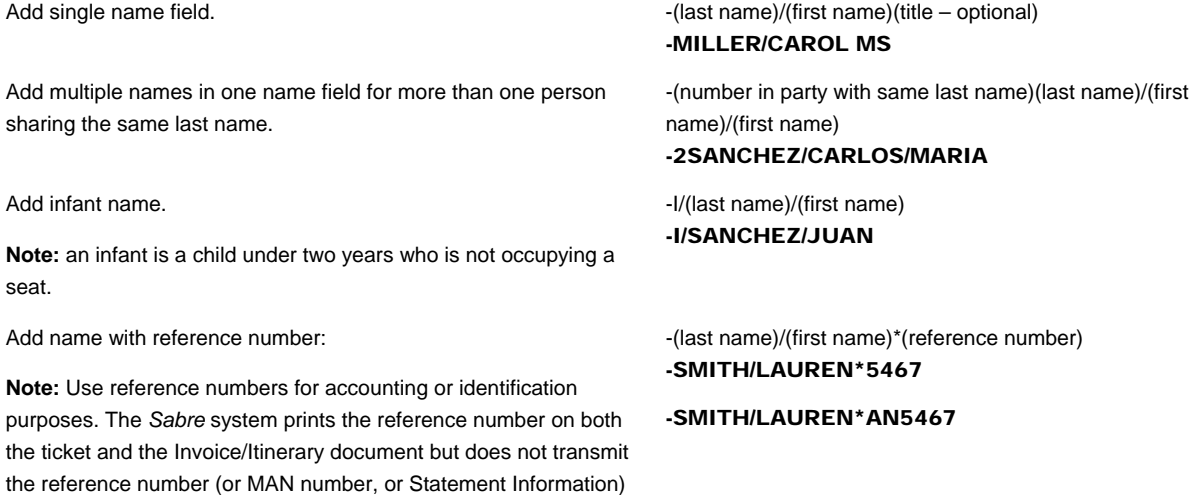

### NAME ASSOCIATION

to the airline.

Each single or multiple name field added generates a different name field number. In this example: 1.0, 2.0, and 3.0. Subsequently, within the name field each passenger is assigned its own number as follows:

 1.1MILLER/CAROL MS 2.2SANCHEZ/CARLOS/MARIA 3.I/1SANCHEZ/JUAN 1.1 2.1 2.2 3.1

### CHANGE/MODIFY/DELETE NAME

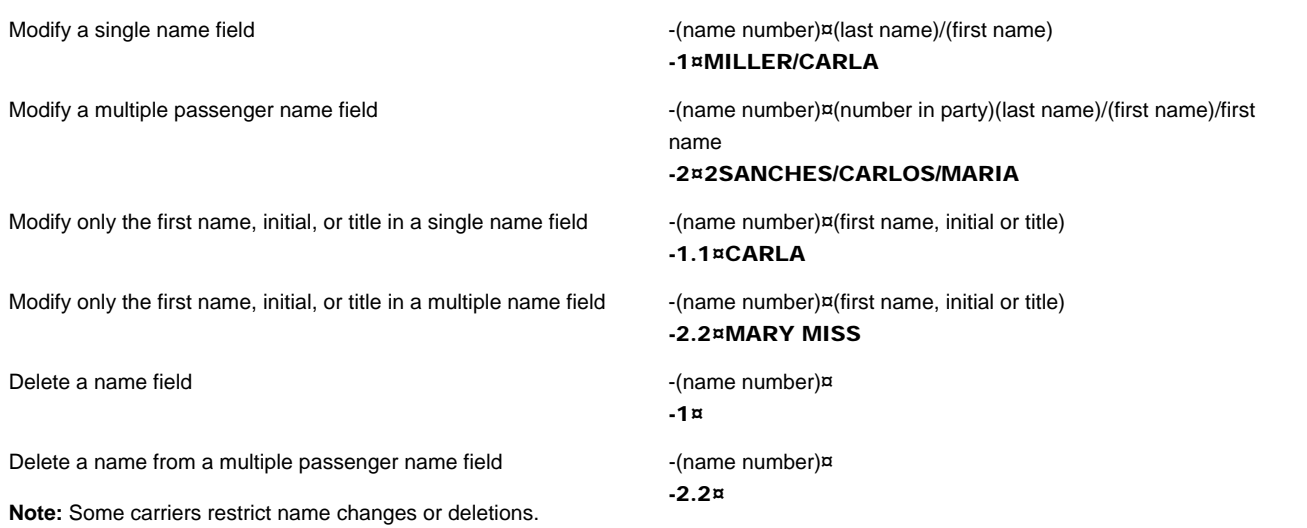

#### TICKETING FIELD

The ticketing field allows you to:

- Indicate ticketing arrangements by adding the date you will issue tickets for a specific reservation
- Automatically place the PNR in the ticketing Queue (9) on the date specified in the entry

**Note:** You should not make entries after the slash (/) to avoid queue dropping and teletype problems.

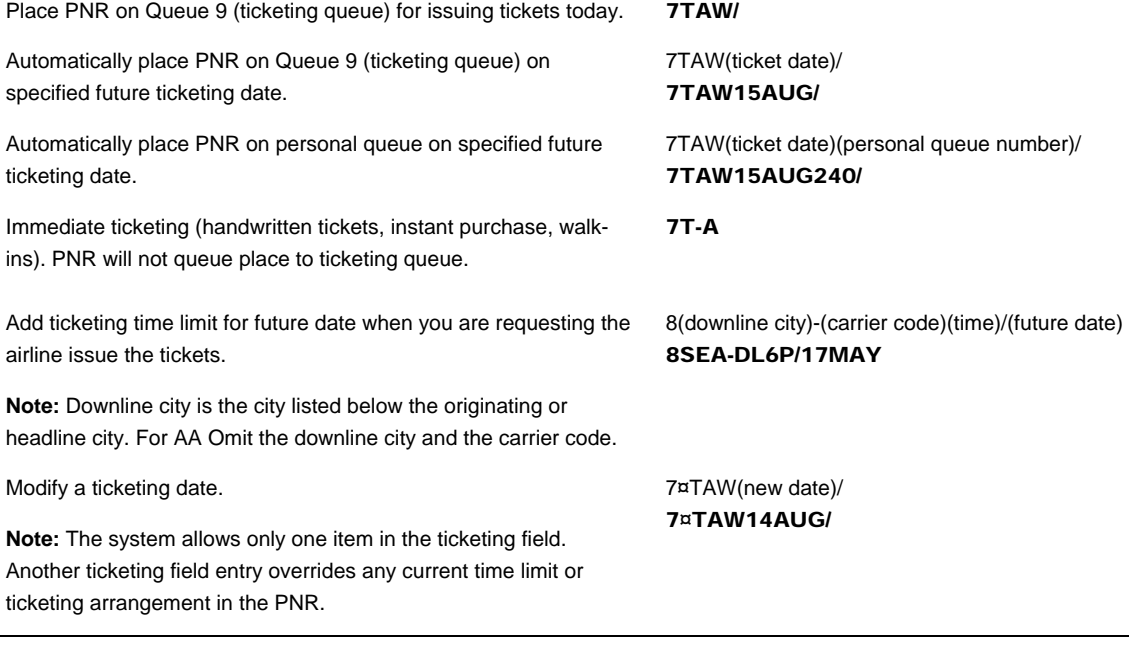

#### ADDITIONAL REFERENCES

Find additional information in the *Format Finder* help system. Type "PNR Mandatory Fields" in your Search request and select the Overview-Passenger Name Record (PNR) option found.

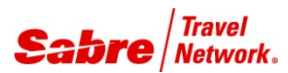

*Quick Reference*

#### **OVERVIEW**

Although Optional fields are not required in your Passenger Name Record (PNR), you may need to add:

- Remarks: Free Text, Form of Payment, Itinerary or Invoice remarks, Coded remarks, Historical remarks, Client and Delivery Address
- Agency Address
- Passenger e-mail Address
- DK Number
- Information for the airline: Frequent Flyer numbers, Special Service Requests (SSR), Other Service Information (OSI).

### FREE TEXT REMARKS FORMAT Add general information about your client. The system does not 5(free text)

transmit this information to the airlines.

5PASSENGER PREFERS HILTON HOTELS

**Note**: An additional symbol or alpha code following the 5 identifier indicates you are entering a special type of remark as shown in the sections below

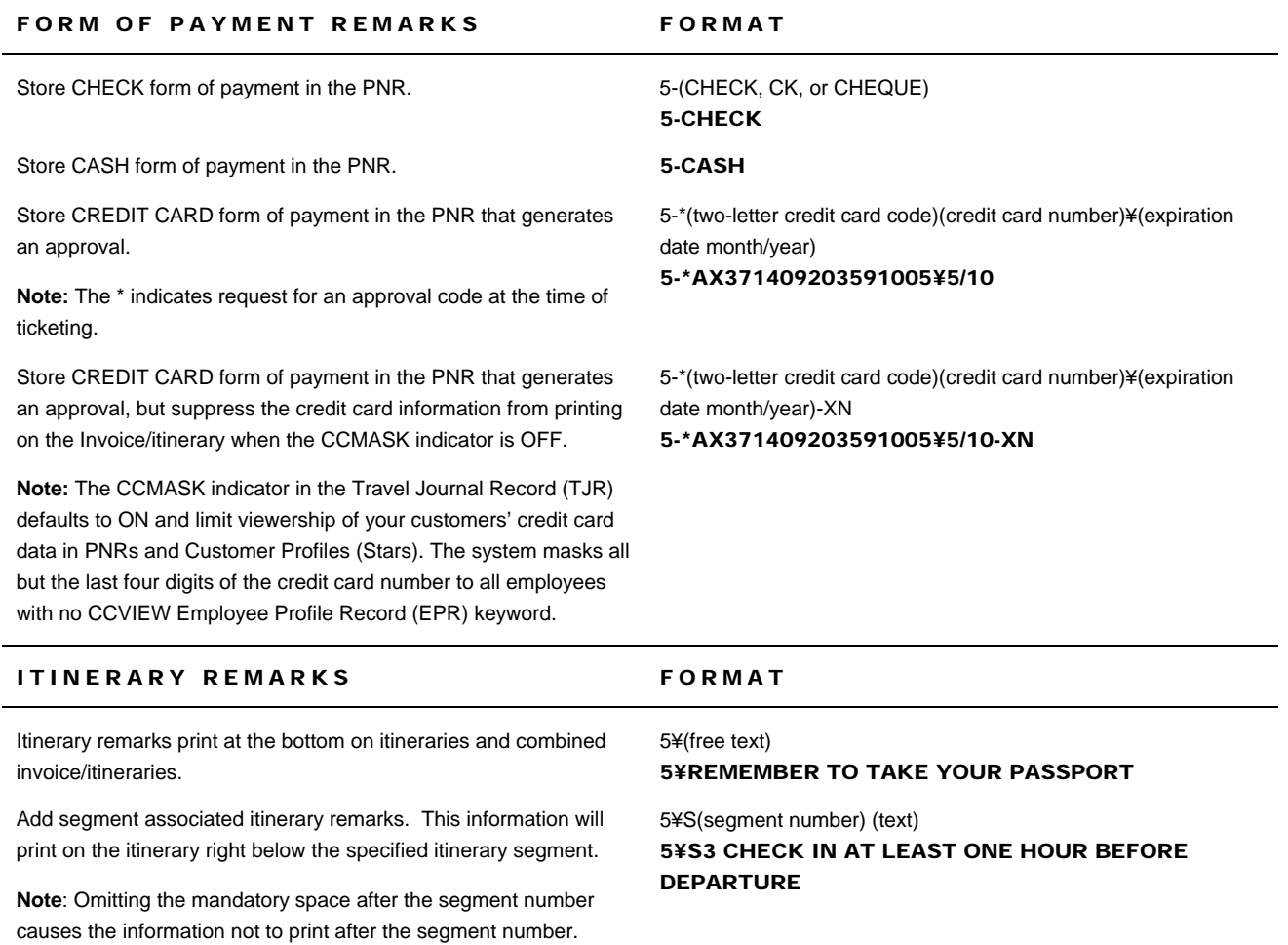

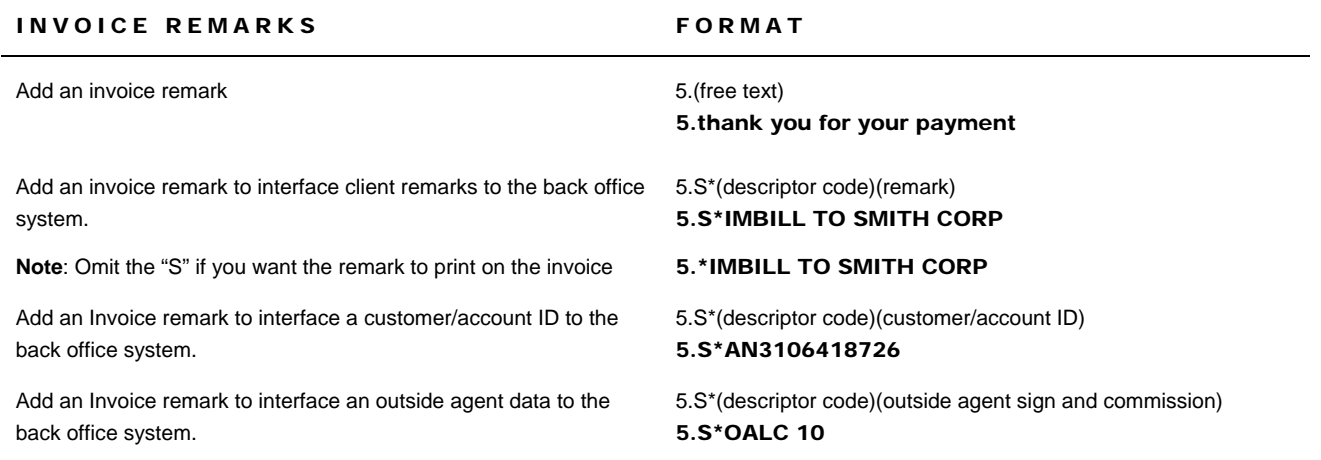

**Note**: If you use Trams back office system, type "Trams" on the *Format Finder* help system search bar and access the Trams Formats help page for a complete list of Descriptor Codes.

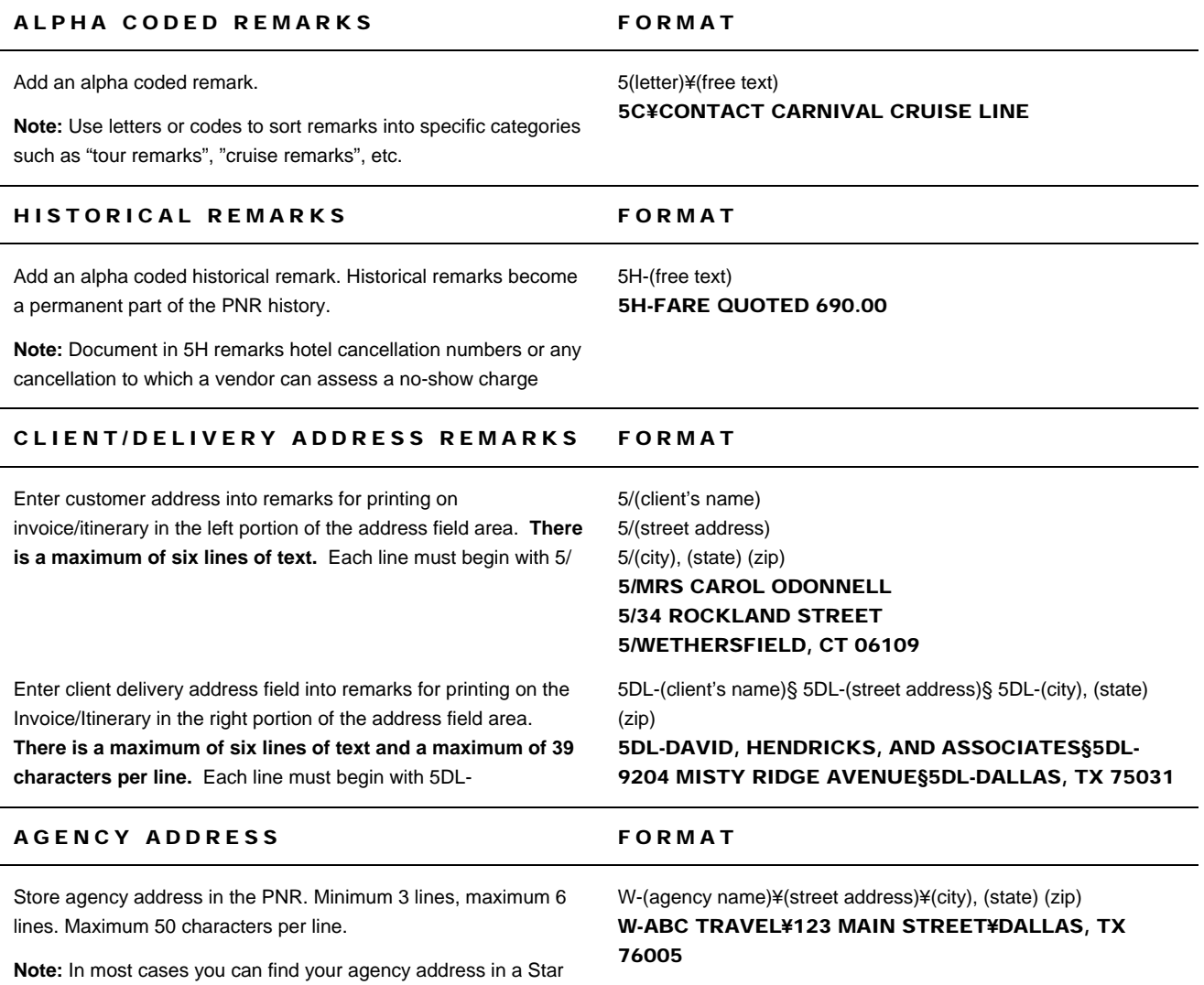

Passenger Name Record Student Guide page 21

the agency address automatically.

profile. When you move the Star into a PNR, the system moves

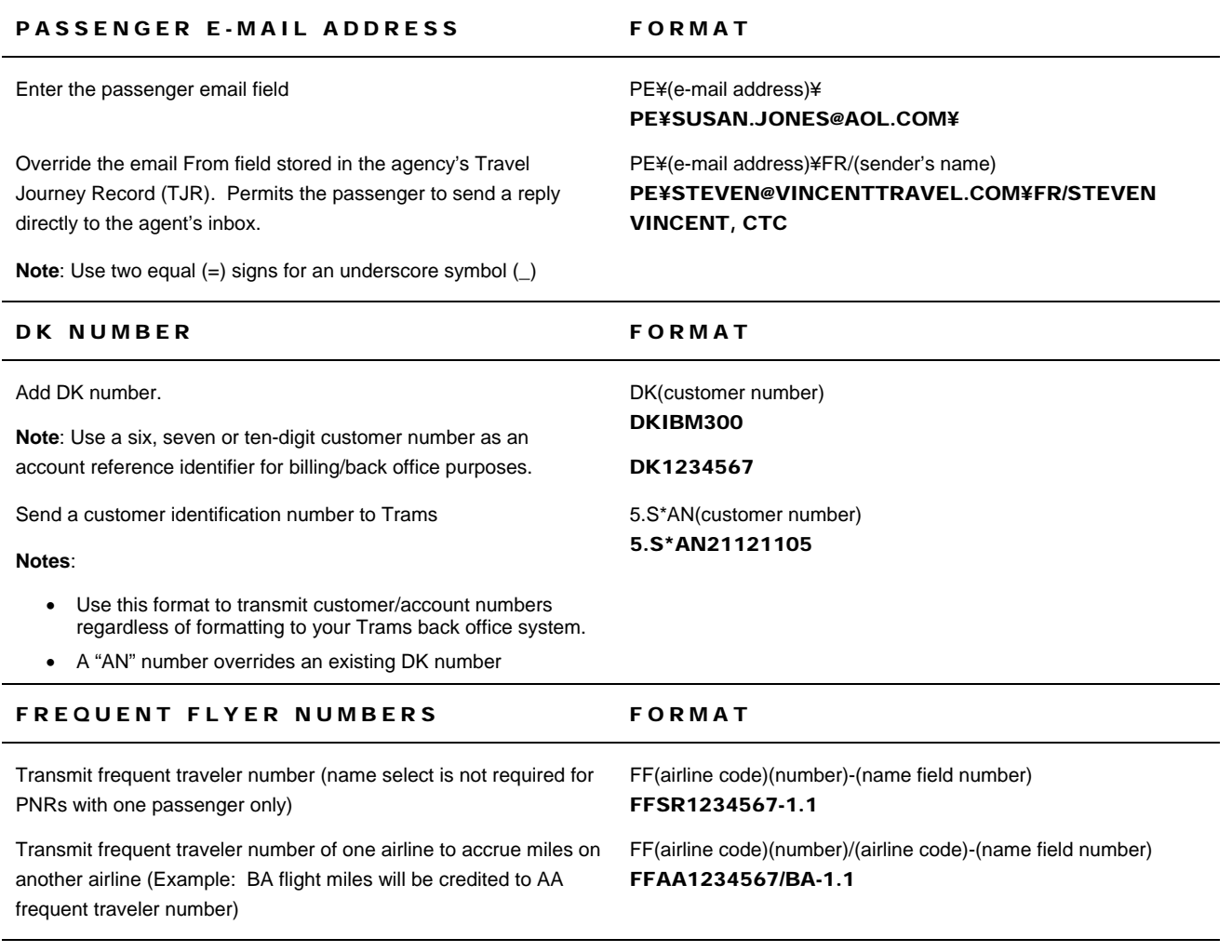

#### OSI (OTHER SERVICE INFORMATION) FORMAT

Use OSI messages when you do not require action or a reply by the carrier. They are low-priority messages and are usually used for information purpose only.

**Note:** Use the GFAX field (3) to send messages to all carriers, except American Airlines. Use the AFAX field (4) to send and receive messages to and from American Airlines, and to receive inbound messages from all carriers.

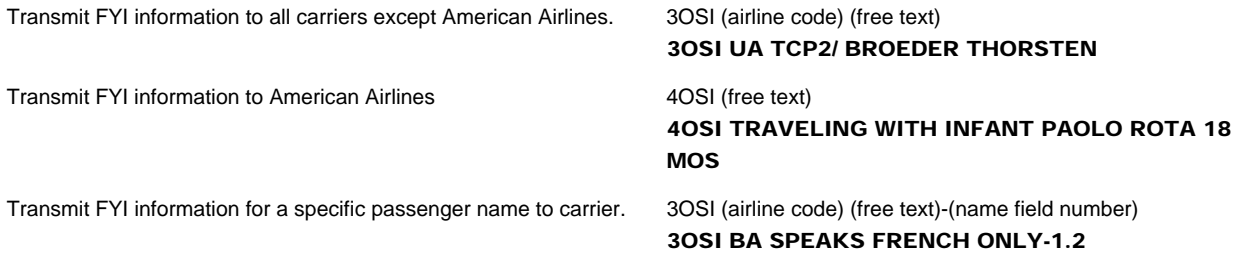

#### SSR (SPECIAL SERVICE REQUEST) FORMAT

Use SSR messages when you require an action or a reply to your request. Add a special service code to identify the service item you request. In the search request of *Format Finder* type "Send an SSR" to find special service codes.

3VGML2-1.2

Transmit special meal request to carrier on specified segment using name select

#### **Notes:**

- Type **DU\*/SPM** to display special meals table.
- Some meal code descriptions have changed, and some new meal codes exist according to IATA mandates. Check *Format Finder* for meal codes and meal code descriptions.

Transmit wheelchair request to American Airlines for specific segment using name select

3(special service code)(segment)-(name field number)

4(special service code)(segment)-(name field number) 4WCHR3-2.1

Use SSR messages to transmit mandatory information to the airline, such as infant details, Form of Identification (FOID), Advance Passenger Information (APIS) or Secure Flight Passenger Data.

**Note** that you use the GFAX field (3) to send messages to all carriers , and the AFAX field (4) to send messages to American Airlines.

Send infant's age for an infant on all segments traveling with one adult

**Note**: Check *Format Finder* to send other INFT details.

Send infant's age for an infant on all segments traveling with one adult for American Airlines

Enter passport as FOID

**Note**: Check *Format Finder* to send other FOID information.

Enter passport information as APIS

**Notes:** To indicate "all" segments, replace the segment number with A or omit the segment number.

This example shows the use of **all** possible fields, including the use of the H to indicate the primary passport holder in a multiple passenger passport

3INFT/(infant's last name)/(infant's first name)/(date of birth)

4INFT/(infant's last name)/(infant's first name)/(date of birth) 4INFT/SMITH/KELLY/06MAR09

3FOID/PP(country code and passport number) 3FOID/GB123456789

3INFT/SMITH/KELLY/06MAR09

Enter passport as FOID for American Airlines 4FOID/PP(country code and passport number) 4FOID/GB123456789

> 3DOCS(segment number)/(document type)/(document issue country)/(document number)/(document nationality country)/(date of birth)/(gender)/(document expiration date)/(last name)/(first name)/(middle name or initial)/H-(PNR name number) 3DOCS2/P/FR/1234567890/FR/15AUG1947/M/30SEP20 11/DELACROIX/DANIEL/STEPHANE/H-2.1

Enter passport information as APIS for American Airlines 4DOCS(segment number)/(document type)/(document issue country)/(document number)/(document nationality country)/(date of birth)/(gender)/(document expiration date)/(last name)/(first name)/(middle name or initial)/H-(PNR name number) 4DOCS2/P/FR/1234567890/FR/15AUG1947/M/30SEP20 11/DELACROIX/DANIEL/STEPHANE/H-2.1

Enter Visa information as APIS

#### **Notes:**

This example shows inclusion of **all** fields (name select and segment select), **except** the lap child indicator. Also note that the "place of birth" field includes a space. The /CH is the visa applicable country

Check *Format Finder* to send other APIS information

3DOCO(segment number)/(place of birth)/(document type)/(document number)/(place of issue)/(visa issue date)/(visa applicable country)/(lap child indicator)-(PNR name number) 3DOCO2/LYON FR/V/789789/PARIS FR/14JUN2005/CH-2.1

Enter Visa information as APIS for American Airlines 4DOCO(segment number)/(place of birth)/(document type)/(document number)/(place of issue)/(visa issue date)/(visa applicable country)/(lap child indicator)-(PNR name number) 4DOCO2/LYON FR/V/789789/PARIS FR/14JUN2005/CH-2.1

Enter destination address information

#### **Note:**

This destination address example shows inclusion of all fields (name select and segment select), except the lap child indicator.

Enter destination address information for American Airlines

#### **Note:**

This destination address example shows inclusion of all fields (name select and segment select), except the lap child indicator. 3DOCA(segment number)/(address type)/(country)/(street)/(city)/(state or province)/(zip or postal code)/(lap child indicator)/-(PNR name association) 3DOCA2/D/GB/10 DOWNING STREET/LONDON/EN/7A1 H3P-2.1

4DOCA(segment number)/(address type)/(country)/(street)/(city)/(state or province)/(zip or postal code)/(lap child indicator)/-(PNR name association) 4DOCA2/D/GB/10 DOWNING STREET/LONDON/EN/7A1 H3P-2.1

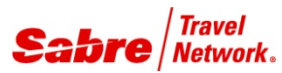

# Secure Flight *Quick Reference*

#### **OVERVIEW**

The Secure Flight Program, developed by the Department of Homeland Security (DHS), enhances the security of U.S. domestic and international commercial air travel by using improved watch list matching.

This program includes airlines flying into, out of, within or over the United States, as well as all of point-to-point international flights operated by U.S.-based airlines.

The Transportation Security Administration (TSA) requires the airlines to collect and transmit the following Secure Flight Passenger Data (SFPD):

- Passengers Full Name, as shown on State or Government issued identification documents such as a State ID Card, Drivers License or Passport).
- Date of Birth
- Gender
- Redress Number (if available)

The TSA compares the SFPD against the government watch list, and provides the airline with the boarding pass printing results to allow the airline to issue the boarding pass.

#### BENEFITS

The TSA completes the comparison of SFPD against the government watch list, allowing to:

- Prevent individuals on the No Fly List from boarding an aircraft
- Identify individual on the Selectee List for enhanced screening
- Identify known and suspected terrorists
- Facilitate passenger air travel
- Protect individual's privacy

#### IMPORTANT INFORMATION

- The SFPD must be present in the Passenger Name Record (PNR) 72 hours prior to departure and.must exactly match the document presented at airport check-in. Airlines cannot print boarding passes for passengers until the TSA completes the comparison of SFPD against the Government watch list.
- Secure Flight does not replace APIS. The collection of APIS to store Passport and Visa information is still required and the format data does not change. If you have stored APIS data using the SSR DOCS, there is no need to store an additional SSR DOCS with the SFPD.
- You can store the Secure Flight DOCS, DOCA and DOCO field in a Star. .

If the passenger refuses to disclose the information while making the reservation, you can still make the booking, but you should warn the passenger that the reservation is at risk.

- Delays may take place at time of check-in, with the risk of missing the flight
- Air carrier may issue a debit memo to your agency
- Air carrier may cancel the reservation
- Air carrier may programmatically inhibit ticketing, regardless of the ticketing system (see next page for more detail)

#### Air carrier may cancel the reservation (SSR ADPI):

Some airlines will advise your agency in advance prior to cancellation, most likely using a Special Service Request (SSR), such as OTHS or **ADPI** (**AD**vise Passenger Information). This SSR is optional, and use is at the discretion of the airline.

Examples: SSR OTHS KK1 PNR SUBJECT TO CANCEL DUE TO INVALID SFPD DATA

#### **Notes**:

- The text displaying after the airline and flight number is freeform and may differ from carrier to carrier.
- The airline transmits this SSR to your agency and places the PNR on your **Queue 42** using prefatory instruction code (PIC) 165 - Passenger Security Data Required
	- − You must provide the passenger(s) SFPD using the IATA standard SSR DOCS input
- At end transaction, the system transmits the teletype SSR DOCS back to the airline.

#### Air carrier may programmatically inhibit ticketing, regardless of the ticketing system

If ticket issuance fails due to SFPD missing from the PNR, you receive an error message from the airline:

UNABLE TO PROCESS ETR-CORRECT/RETRY OR ISSUE PAPER TICKET -800 PASSENGER SECURITY IDENTIFICATION MISSING/INCOMPLETE To issue the ticket you can either:

- - Add SFPD using the SSR DOCS for those passengers and segments missing the data, end transaction (to send the SSR message to the carrier) and then re-enter the ticket command
	- Re-enter the ticket command for only the passenger(s) and/or segment(s) for which SFPD exists
	- Contact the airline directly and provide the SFPD, after which re-enter the ticketing entry

#### GDS Inhibit Ticketing

Sabre system participating air carriers are also able to participate in a Secure Flight Inhibit Ticketing service. Airline participation is optional.

At the time of ticketing, Sabre's ticketing system validates that SFPD is present in the PNR for each carrier in the itinerary that activates this service. If SFPD is not present for the passenger(s)/segment(s) being ticketed, the system returns an error response:

PASSENGER SECURITY DATA REQUIRED PLEASE UPDATE AND RETRY

To issue the ticket you can either:

- Add SFPD using the SSR DOCS for those passengers and segments missing the data, end transaction and then re-enter the ticket command
- Re-enter the ticket command for only the passenger(s) and/or segment(s) for which SFPD exists.

Note: The Sabre system cannot guarantee the validation checks ensure the issuance of a ticket. The validating carrier is the final arbiter in all instances. If the validating carrier deems that SFPD is not present and/or correct, then they will reject ticket issuance

#### SECURE FLIGHT PNR OPTIONAL EDITS – POWER BUSINESS PERFORMANCE

Sabre offers new Secure Flight PNR Optional Edits to Power your Business Performance by enabling you to be proactive in identifying PNRs missing Secure Flight Passenger Data up front in the booking process.

#### Mandatory Secure Flight Edit:

- You must activate the Mandatory Secure Flight Edit in your agency TJR.
- At PNR End Transaction, the system performs validation against the air itinerary to ensure SFPD exists for each passenger in the PNR for those air segments that require SFPD.
- If SFPD is missing for one or more passengers at time of PNR End Transaction, the system returns a warning message to advise the agent that SFPD information is required and missing from the PNR.

PSGR SECURITY DATA REQUIRED PLEASE UPDATE AND RETRY N1.1 –S1

• If you have added the SFPD data, the validation is successful and you can End Transaction the PNR

#### Queue Place Secure Flight Edit:

- The system places the PNR on Queue 44 at time of End Transaction if SFPD is missing from the PNR for one or more passengers in the PNR.
- You must activate the Queue Place Secure Flight Edit in your agency TJR.
- At PNR End Transaction, the system makes validation against the air itinerary to ensure SFPD exists for each passenger in the PNR for those air segments that require SFPD.
- If SFPD is missing for one or more passengers at time of PNR End Transaction, the system places the PNR on Q44 for further action.

Note: The system does not return any warning message.

#### Combine Optional and Queue Place Secure Flight Edit:

- You must activate both the Optional Edit and Queue Place Secure Flight Passenger Data Edit in your agency TJR.
- At PNR End Transaction, the system performs validation against the air itinerary to ensure SFPD exists for each passenger in the PNR, for those air segments that require SFPD.
- If SFPD is missing for one or more passengers at time of PNR End Transaction, you receive a warning message to advise you that SFPD information is required and missing from the PNR.
- You can override this message with another End Transaction command, allowing the system to End Transaction of PNR, and placing the PNR on Q44 for further action.

PSGR SECURITY DATA REQUIRED PLEASE UPDATE AND RETRY N1.1 –S1

ER

RECORD LOCATOR REQUESTED

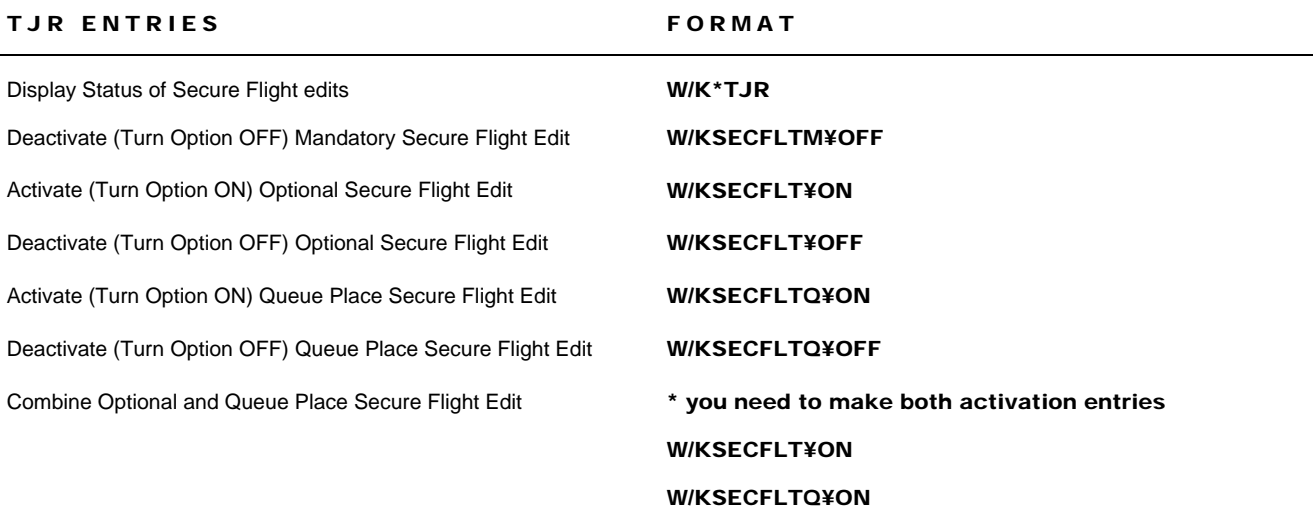

Note:You must have the Employee Profile Record (EPR) keyword SUBMGR and duty code 9 to update the Travel Journal Record (TJR).

#### ENTER SECURE FLIGHT DATA

There are two International Air Transport Association (IATA) approved industry standard message formats:

- Use SSR (Special Service Request) DOCS to add mandatory information: Passenger's Full Name, Date of Birth, and Gender.
- Use SSR DOCO to add optional fields such as Redress Number.

**Note**: A Redress number is a unique number that the DHS currently assigns to individuals who elect to use the DHS Travel Redress Inquire Program (TRIP). A traveler who has a Redress number is someone who has a similar or same name to somebody on the Government watch list. If the traveler does not provide the Redress number, the airline check-in agent could detain them for further verification and clearance

#### IMPORTANT INFORMATION

- If the itinerary consists of both American Airlines and all other airlines, you must enter both SSRs.
- If there are codeshare flights in the itinerary, send the information to the marketing carrier only, not to the operating carrier
- You **must** re-enter the SSR in the PNR so that it can be transmitted to the carrier when:
	- − You add a new segment to the current itinerary
	- − You cancel and rebook a segment on a different carrier

#### DESCRIPTION FORMAT

Enter mandatory fields

Use one of the following codes to indicate gender:

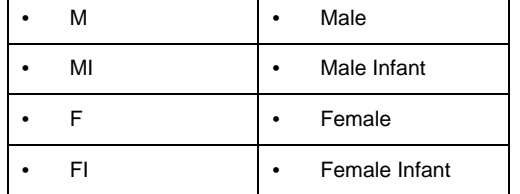

For hyphenated last names, insert spaces to replace the hyphen.

Enter Redress Number with optional Country of Issue 3DOCO (segment number or A for all)//R/(redress

3DOCS(segment number or A for all)/DB/(date, month, year of birth)/(gender code)/(last name)/(first name)-(PNR name number) 3DOCS1/DB/13JUL71/M/SMITH/JOHN-1.1

with **optional** middle/second name

3DOCS(segment number or A for all)/DB/(date, month, year of birth)/(gender code)/(last name)/(first name)/(middle/second name)-(PNR name number)

#### 3DOCS1/DB/13JUL71/M/SMITH/JOHN/PAUL-1.1

number)///(country of issue)-(PNR name number). 3DOCO1//R/123456789///US-2.1

#### **Important Notes:**

- To send Secure Flight passenger data to all carriers use 3DOCS and 3DOCO. **To send Secure Flight passenger data to American Airlines only, use 4DOCS and 4DOCO**
- Middle/second name is optional. However, if the official document the passenger presents upon check-in at the airport contains the middle/second name, you must also include that name in the SFPD data so it exactly matches the document
- Titles (Mr., Mrs., Dr., **etc.) should not be included in the SSR DOCS entry**, even though you add titles in the name field of the PNR.

**Note:** Sabre assumes the entry is for all segments if you do not enter specific segment numbers or A for all segments in the format.

#### Infant formats

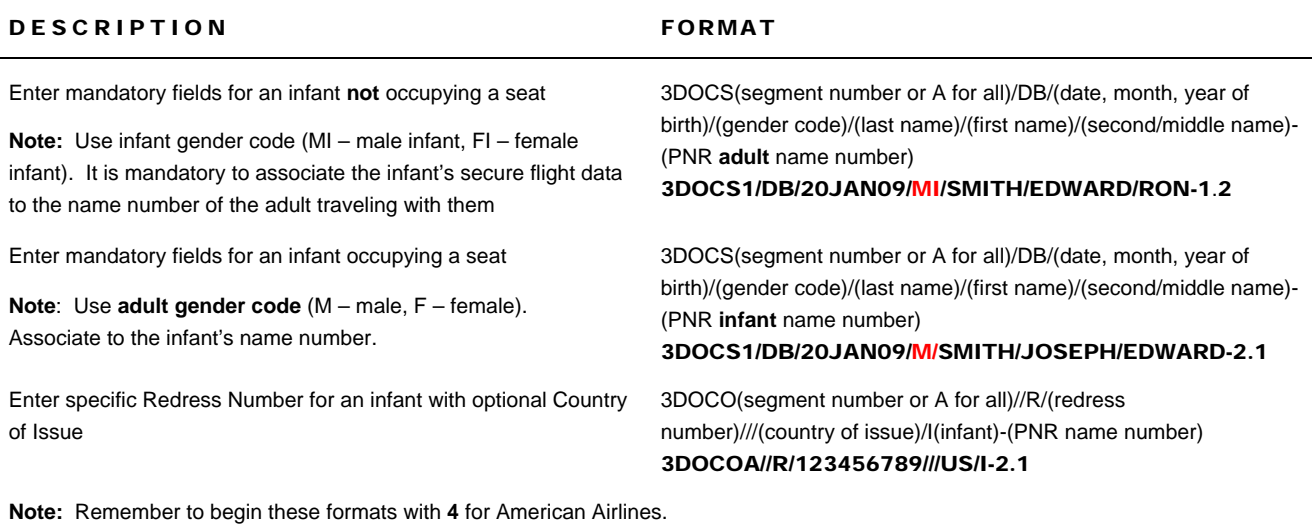

#### SECURE FLIGHT - KNOWN TRAVELER NUMBER

Known Traveler Number is a unique identification number that may expedite the screening process for selected travelers through security checkpoints at certain airports in the United States.

Passengers should advise you of their number so you can store this number in the PNR, along with the other mandatory Secure Flight data elements.

Like the Redress Number, the Known Traveler number is an optional Secure Flight field and can be stored in a Sabre PNR or STAR using the IATA standard format; SSR DOCO/K

#### ENTER KNOWN TRAVELER NUMBER

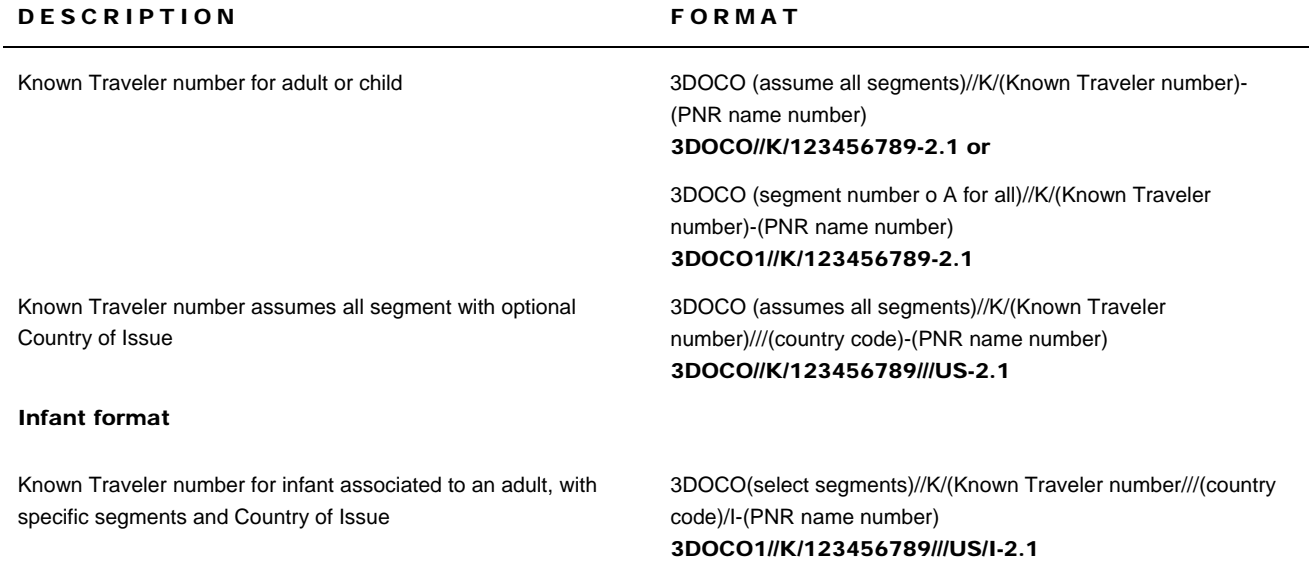

#### VIRTUALLY THERE

When your customers prefer to enter their own Secure Flight information, they can access their PNRs and make the required entries directly via *Sabre® Virtually There®* . To update their PNRs, send your travelers an email with a link to Virtually There. They must follow the following steps:

- Access *Virtually There* and sign into their account
- Validate the email they used during booking
- Select **Secure Flight** from Next Steps
- Input their Secure Flight Data. They can enter their **Full Name, Date of Birth, and Redress number**. The data appears in their PNR as a standard SFPD SSR
- Provide travel details and the travel agency, so it is available to the airline, in case they need to make travel arrangement changes. The data will be masked (not visible) in the Virtually There record.

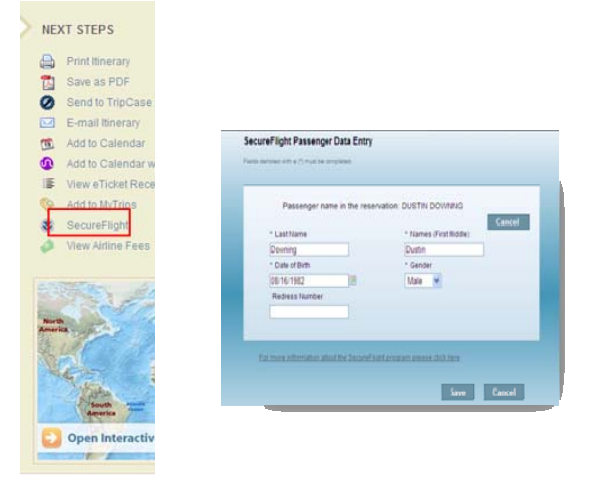

#### PNR DISPLAYS

SECURITY INFO EXISTS \*P3D OR \*P4D TO DISPLAY**.** 

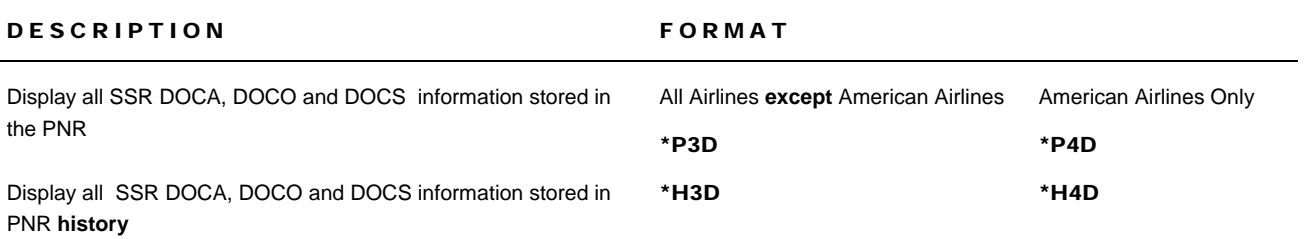

**Note:** Display inputs can be combined with other display inputs: \*P3D\*P4D\*IA\*N

#### SECURE FLIGHT SEARCH

You can now search for PNRs, which require Secure Flight Passenger Data but do not contain the necessary information. Search results can be returned in either;

• List Display: You can display non-compliant PNRs from the list for your immediate action

• Printed List: You can print to your Sabre LNIATA printer, the list containing non-compliant PNRs for your further manual action. These features do not require activation.

#### Secure Flight Search and Display List

#### DESCRIPTION FORMAT

The following entries find SFPD non-compliant PNRs and display the results in a list on your screen.

**Note:** Use **either** FD (Flight Date) or TD (Ticket Date)

Search non-compliant PNRs, scheduled for ticketing in a specific month

\*SF¥-/(TD)-(3 character code of month) \*SF¥-/TD-MAY

Secure Flight quick reference **Page 6 of 7 Page 6 of 7** 

Search non-compliant PNRs scheduled for ticketing in a date range

Search non-compliant PNRs departing on a specific date \* SF¥-/(FD for Flight Date )-(ddmmm)

#### \*SF¥-/(TD for Ticketing Date Information)-(ddmmm)-(ddmmm) \*SF¥-/TD-27JUL-29AUG

\*SF¥-/FD-27JUL-29AUG

Search for non-compliant PNRs for a specific carrier in a date

#### Secure Flight Search and Print List

The following entries find SFPD non-compliant PNRs and send the results to a designated Sabre hardcopy printer

#### **Notes:**

range

- The printer must be a Sabre hardcopy designated printer with an assigned Sabre LNIATA.
- Use either FD (Flight Date) or TD (Ticket Date) and never both in one entry.
- You cannot view the results on the printout

#### Search and Queue Placement

The following entries search non-compliant PNRs and send them to a specified queue for future action

- Include the queue number
- The system can place the PNR on a Branch Access queue
- You may specify a Prefatory Instruction Code (PIC), otherwise, the system adds PIC 19 LIST by default

Search PNR on flights departing on a specific date, and time. Place results on queue 28 \*SF¥-/FD-(date)(departing time)- (arriving time)/Q/(queue number) \*SF¥-/FD-29MAY1100-1200-Q/28 **Note:** The system sends the search results directly to the specified queue; , System response: SF¥-/FD-29MAY1100-1200-Q/28 QUEUE PLACEMENT IN PROGRESS DESCRIPTION FORMAT Search non-compliant PNRs on flights departing on a specific date between certain times and send the results to a Sabre hardcopy printer PTR\*SF¥-/FD-(ddmmm)-(ddmmm) PTR\*SF¥-/FD-29MAY1100-1200 Search non-compliant PNRs on a specific carrier in a flight date range and send the results to a Sabre hardcopy printer: PTR\*SF¥-(carrier code)/FD-(ddmmm)-(ddmmm) PTR\*SF¥-DL/FD-29MAY-17JUN

#### ADDITIONAL INFORMATION

Further information on the Secure Flight ruling can be found on the DHS website at http://www.dhs.gov. Find additional information in *Format Finder* by using these keyword combinations in your Search request:

• Secure Flight

• Virtually There. For more information about the *Secure Flight program,* you may want to visit the Air Community page on *Agency eServices* web site.

\*SF¥-(airline code)/FD-(ddmmm)-(ddmmm) \*SF¥-DL/FD-29JUL-31JUL

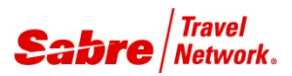

# PNR Transactions

*Quick Reference*

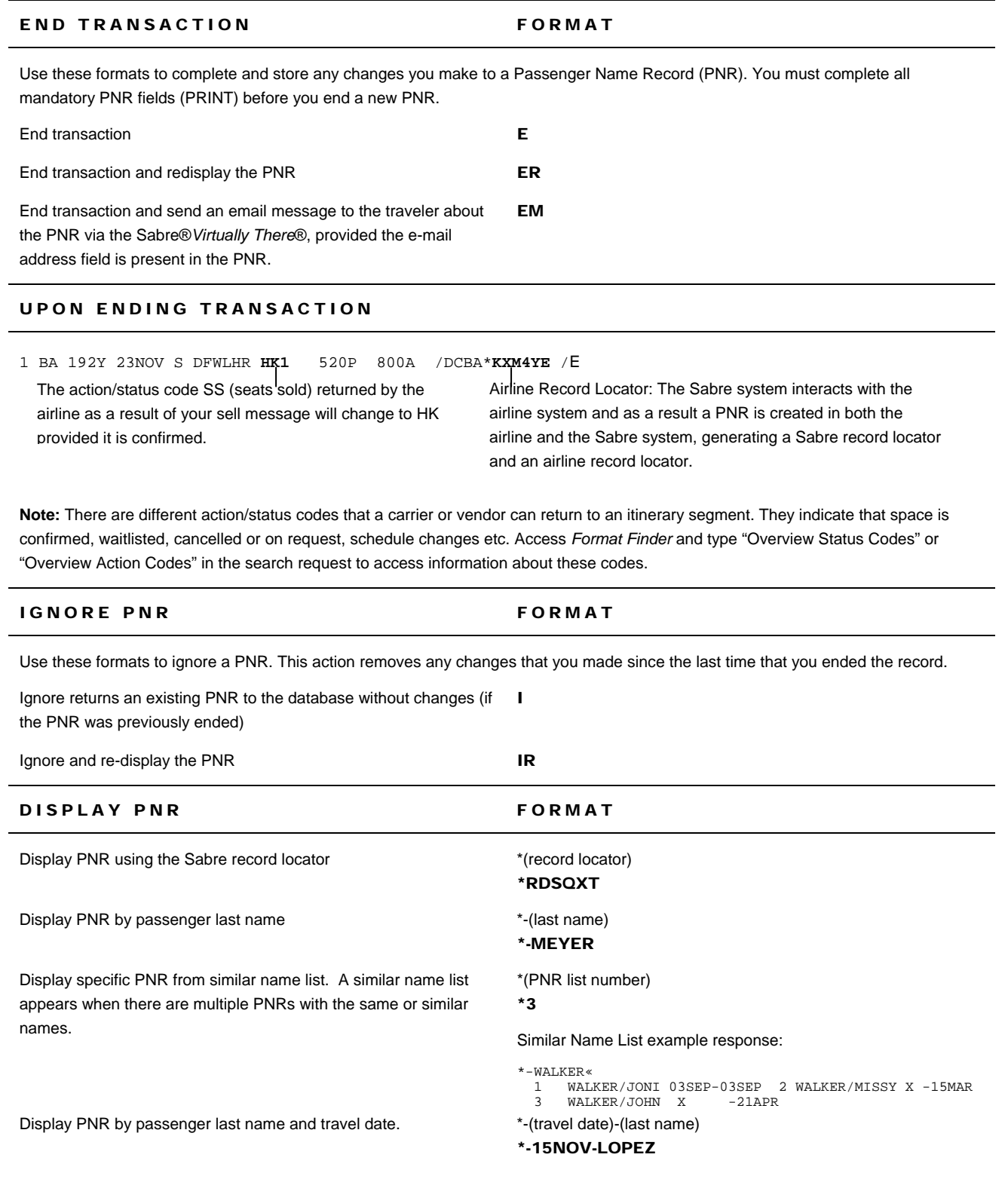

Display PNR by confirmed flight number, date, and passenger last name

Display branch office PNR by passenger name  $*$ -(pseudo city code)-(last name)

## \*(carrier code)(flight number)/(travel date)-(last name) \*AA82/2NOV-DEXTER \*-RD02-CARVALHO

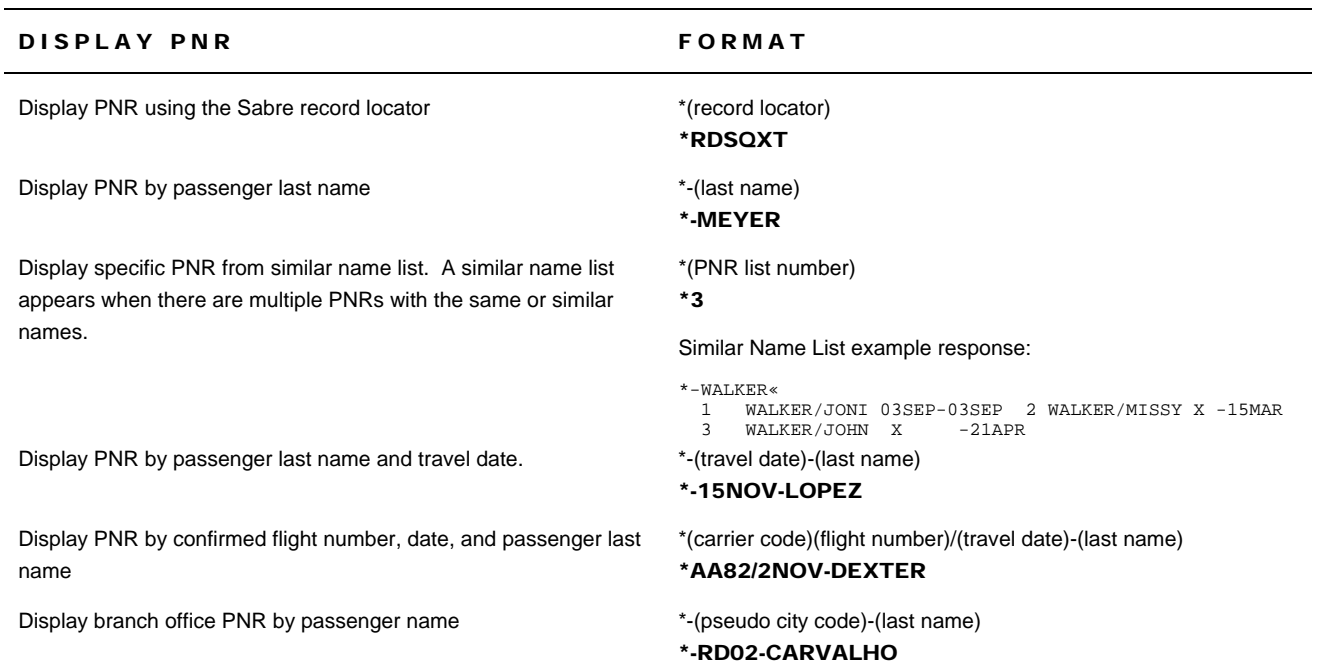

#### RE-DISPLAY SPECIFIC PNR FIELDS

You can display the complete PNR, or select specific fields of the PNR by using the corresponding field identifier as follows.

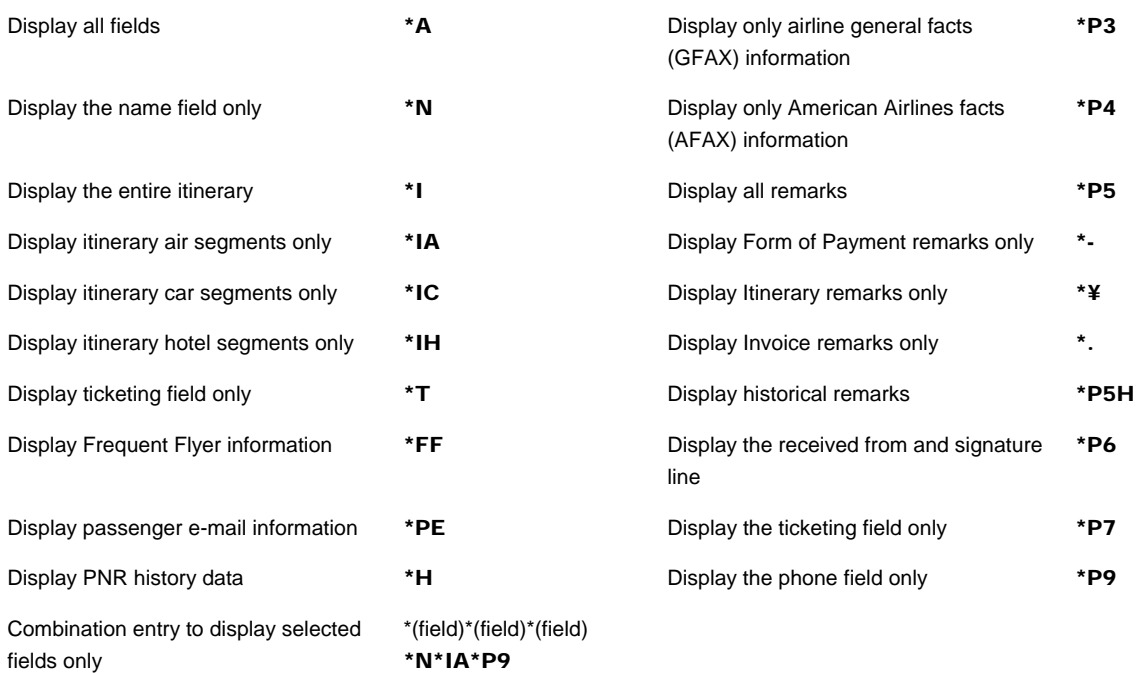

#### ENHANCED PNR SEARCH AND LIST- POWER BUSINESS PERFORMANCE

The Enhanced PNR Search Display improves quality and quantity of content returned in the new PNR Name List Display, making it easier to quickly identify targeted PNRs..

- This feature returns a list containing a maximum of 250 PNRs. If maximum is exceeded, you must refine your search criteria
- Provides you with the ability to specify a search method based on input (TJR setting not required)
- Allows you to easily alternate between search methods**; Exact Name, Similar Name, or Wildcard**

Find further information and formats in in *Format Finder*, page pnrfo012, or refer to the Enhanced PNR Search and List Quck Reference. https://richmedia.sabre.com/Docs\_Support/QuickReferences/GEN/Enhanced%20PNR%20Search\_EN.pdf

# Pre-Reserved Seats

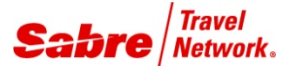

## *Quick Reference*

#### DISPLAY SEAT MAPS FORMATS

4G(segment number)\*

Use the formats below to display seats available for requests and aircraft configuration for those carriers that participate in the *Sabre® Interactive Pre-Reserved Seats* (PRS) program.

4G1\*

Display seat map for a specific segment

**Note:** You must have a *Passenger Name Record* (PNR) displayed in your work area to display a seat map.

Display seat map by carrier, flight number, class and date 4G\*(carrier code)(flight number)(class of service)(date)(city pair) 4G\*LH1364F2NOVLGALHR

#### SEAT MAP EXAMPLE

The response shows the first screen of the requested seat map. Use **¤MD** or **¤MU** to change screens for Direct Access seat maps.

**Note**: If you are a *Sabre® Red™ Workspace* user the system automatically launches the *Graphical Seat Map* based on carrier's participation. See Graphical Seat Maps Quick Reference.

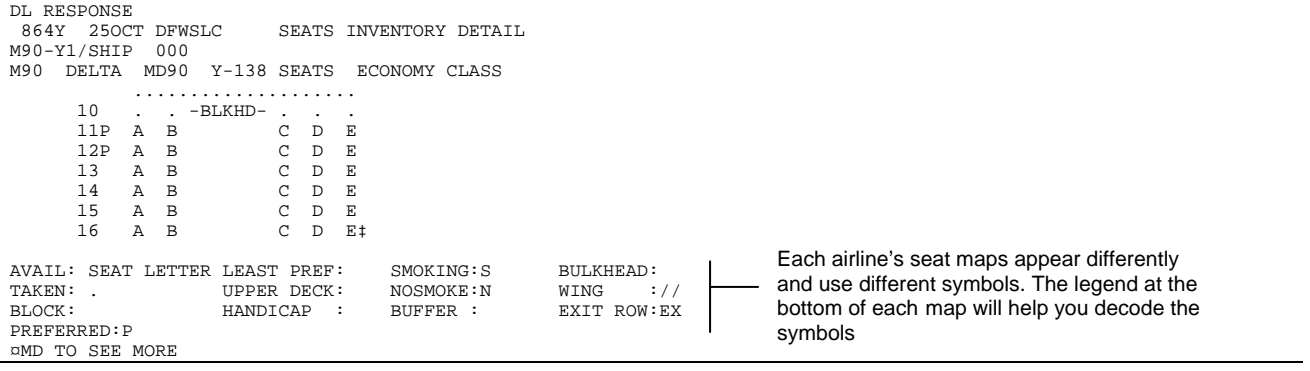

#### REQUEST SEATS **FORMATS**

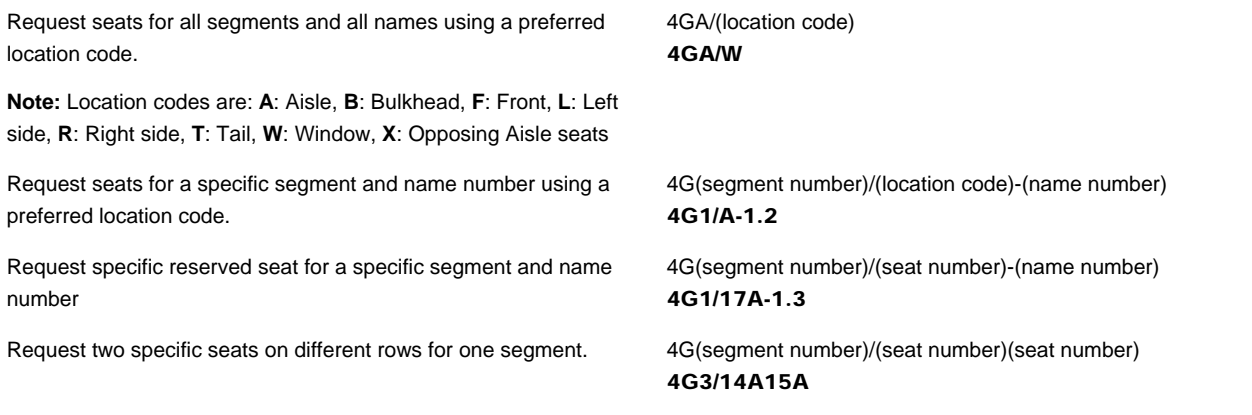

Request multiple seats on the same row for specific segment 4G(segment number)/(seat numbers)

Request seats for non *Sabre® Interactive Pre-reserved Seats* carriers. Send an SSR using GFAX or AFAX

4G3/15AB

3(service code)(segment number)/ (free text)-(name numbers) 3NSST1/AISLE-1

#### HOLDING RESERVED SEATS

- When you request a seat, the itinerary segment is tagged "HRQ" while the seat is awaiting confirmation. Once the carrier has confirmed the seat, the tag is updated to show "HRS"
	- − 1 DL 864Y 25OCT J DFWSLC HK1 846A 1039A **HRQ** /E
- When you display the seat assignments the status "PN" (pending) changes to "KK" once the airline has confirmed the seats
	- − SEATS/BOARDING PASS
	- 1 DL 864Y 250CT DFWSLC PN 11A 1.1 TEST/SEATS
- When you redisplay the PNR, the signature line is appended with a "B" to indicate that a seat has been reserved or requested
	- − B9P0.B9P0\*ALD 1541/05OCT00 RPZCZG **B**

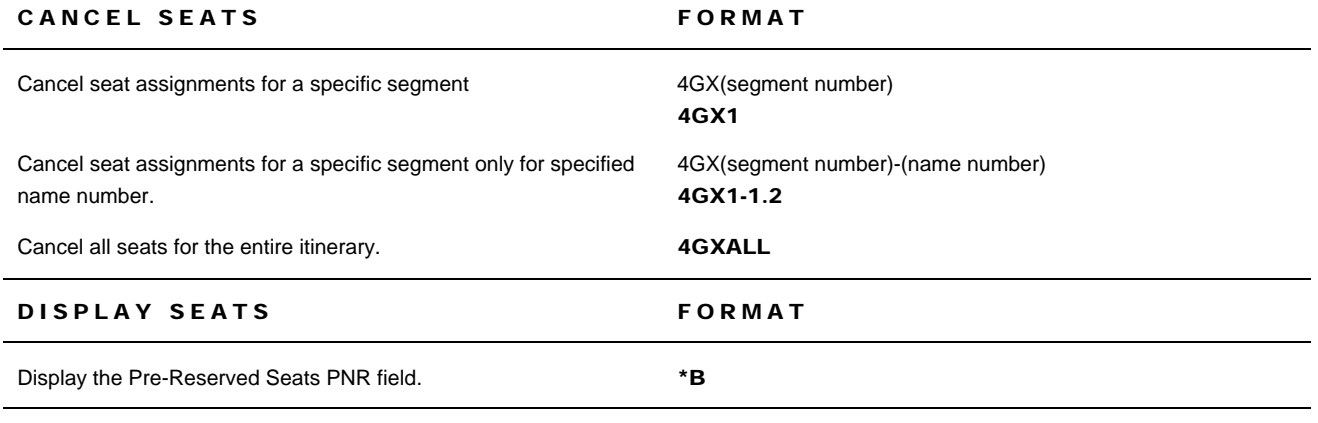

#### ADDITIONAL REFERENCES

- Find additional Seats formats in the *Format Finder* help system. Access the Seats Topics from the Home page
- Display Seat Information in the *Direct Reference Systems* (DRS) to verify a specific carrier's requirements and level of participation in the Seats program. (Access DRS pages in *Agency eServices* under the Business Tools tag)
- Type N\*/SEAT in the *Sabre®* system to find procedure to follow when seat requests are not confirmed

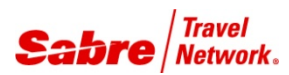

# Graphical Seat Map

*Quick Reference*

#### INTRODUCTION

Graphical Seat Map is an easy, user-friendly feature that allows you to pre-reserve seats by clicking the interactive display maps. The seats are labeled and color-coded to indicate availability, and show any previous seat assignments for passengers in the itinerary.

Seat maps may not be available for all flights and/or airlines. In the case where the airlines do not provide graphical seat maps, the regular system seat maps are displayed. If a seat map is available for a flight, you can select seats for a maximum of nine passengers on a maximum of eight flights in a single itinerary.

You can display the Graphical Seat map using the long format, even if there is no PNR present.

You can only request seats on segments with a status code SS, HK, TK, SC, KK, or RR.

#### TURN ON/OFF

Turn on/off interactive screen functionality:

- Click **Tools** in the *Sabre® Red™ Workspace* menu bar.
- Select **Options**
- The default option is to have the functionality **ON** (checkmark shows).
- To turn off the Graphical Seat Map, click the checkmark to remove it from the check box.

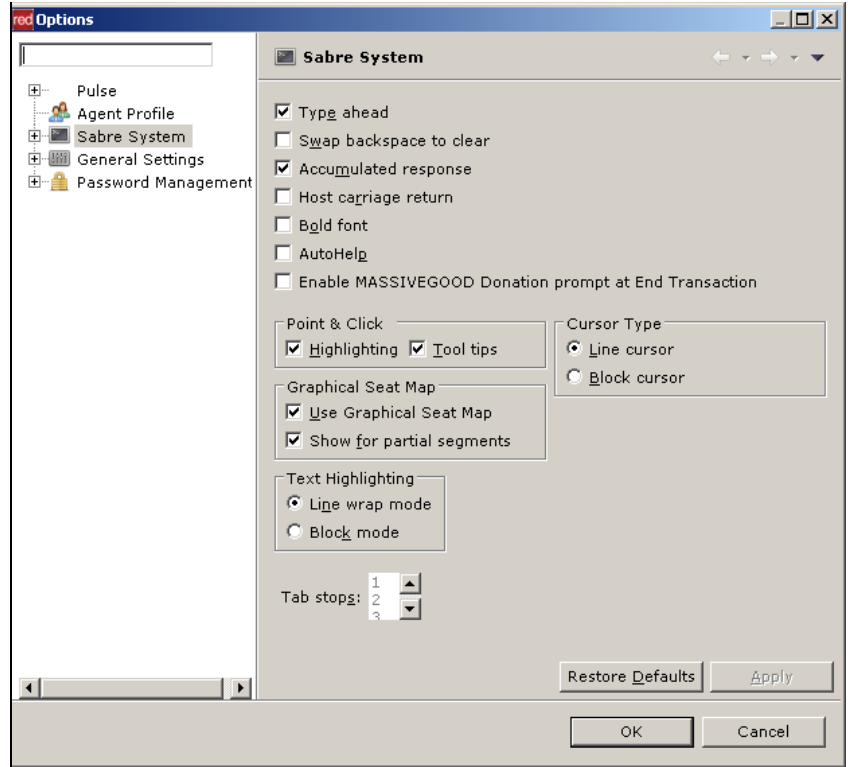

## DISPLAY THE GRAPHICAL SEAT MAP FORMAT

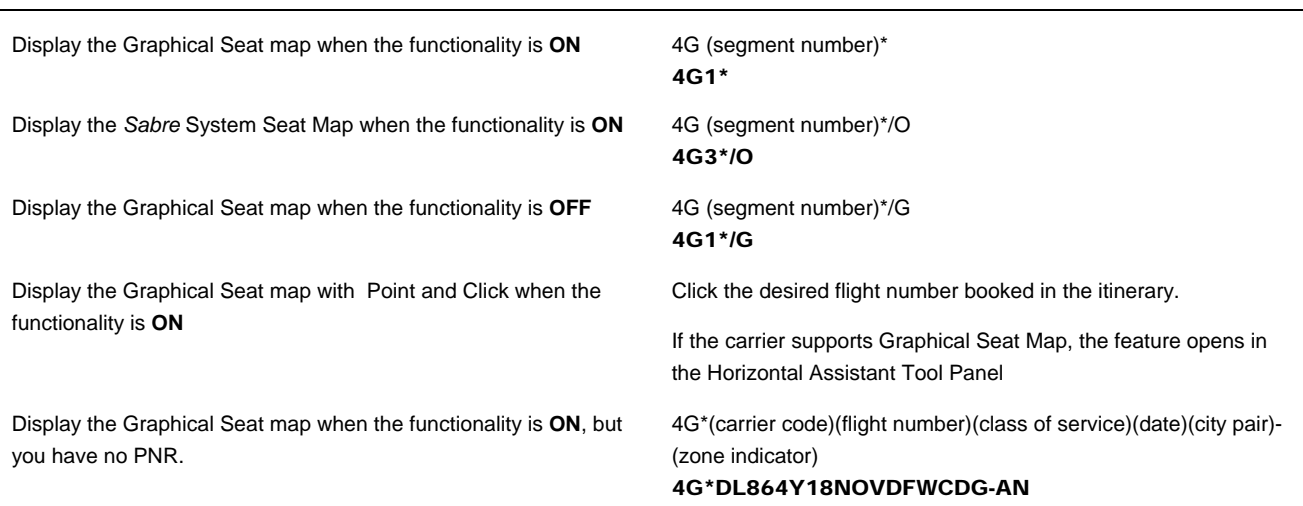

#### HOW TO USE THE GRAPHICAL SEAT MAP

To use this interactive feature, type the desired Seat number, or click the desired seat in the diagram.

The seat map display shows the following flight information:

- Flight Number
- Itinerary
- Aircraft model and manufacturer
- Interactive seat map (with airplane's layout and explicatory diagram)
- Passengers by name
- Date

The feature automatically requests seats in the host system at several points during the booking. Seat requests are processed every time you:

- Click a different flight number tab
- Click **Next Flight**
- Click **Previous Flight**
- Click **Save & Exit**

.

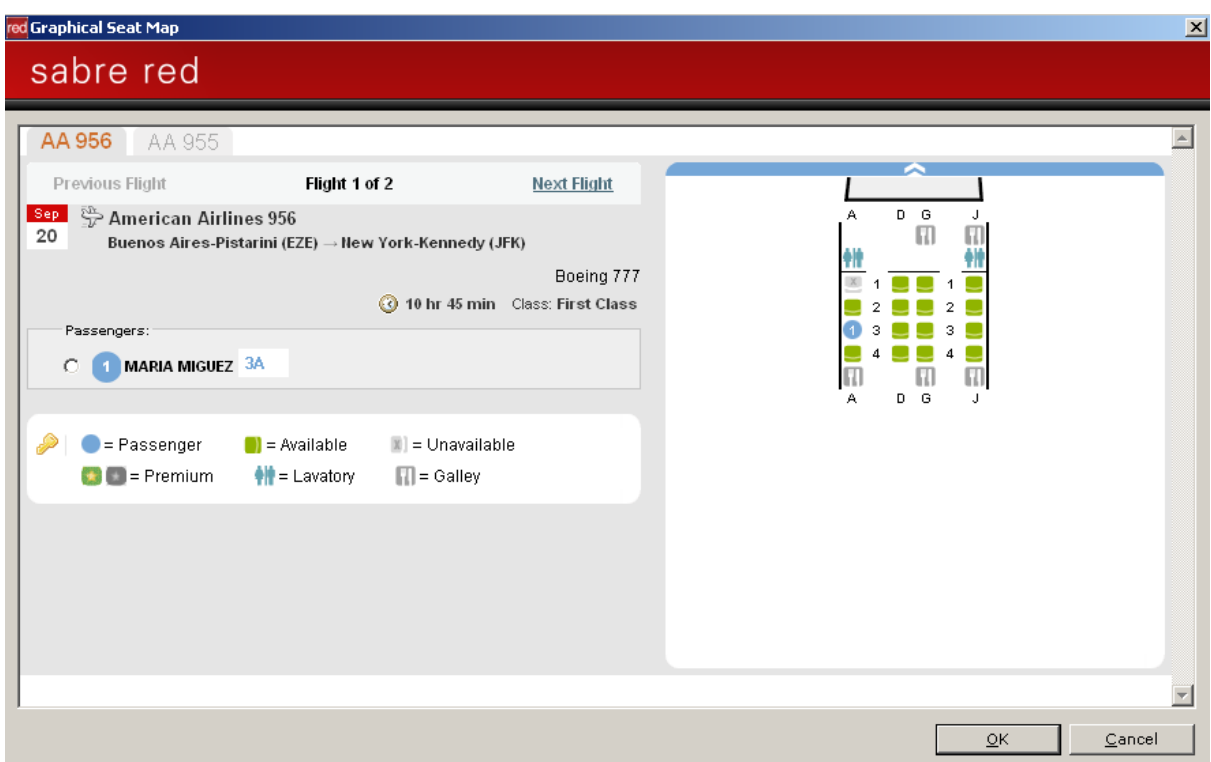

Once you input the desired display format, Graphical Seat Map appears in the Horizontal Assistant Tool Panel.

Note: Graphical Seat Map disables exit rows for all passengers in a PNR when one of the passengers is a child

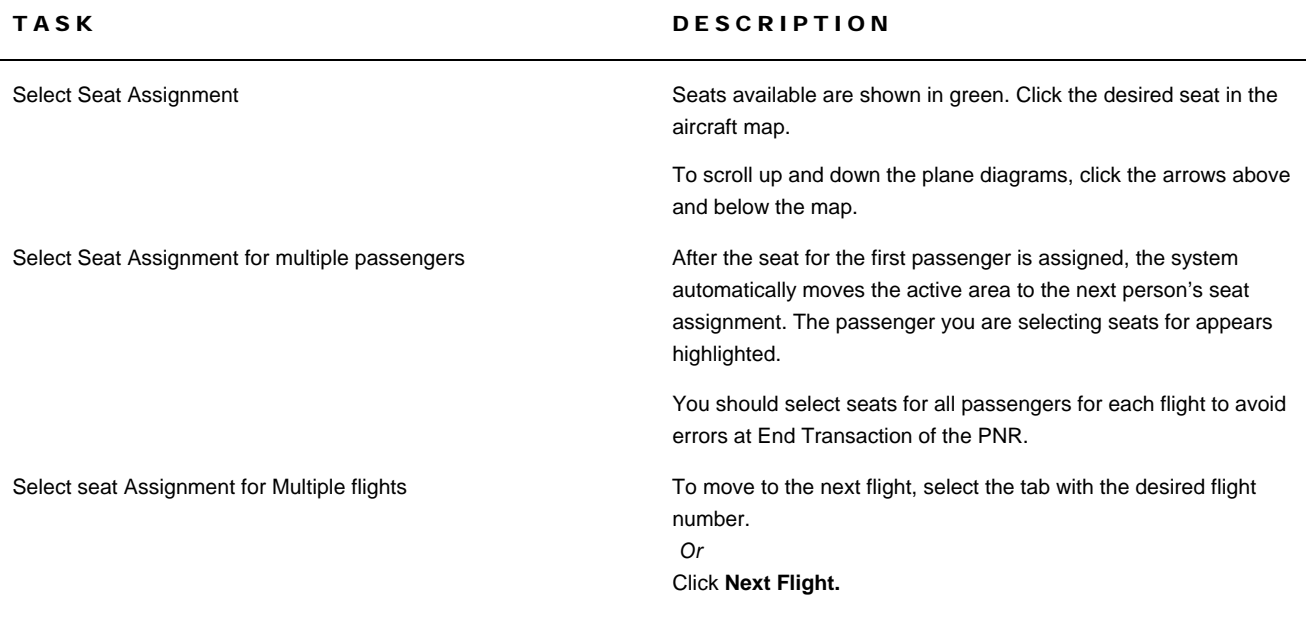

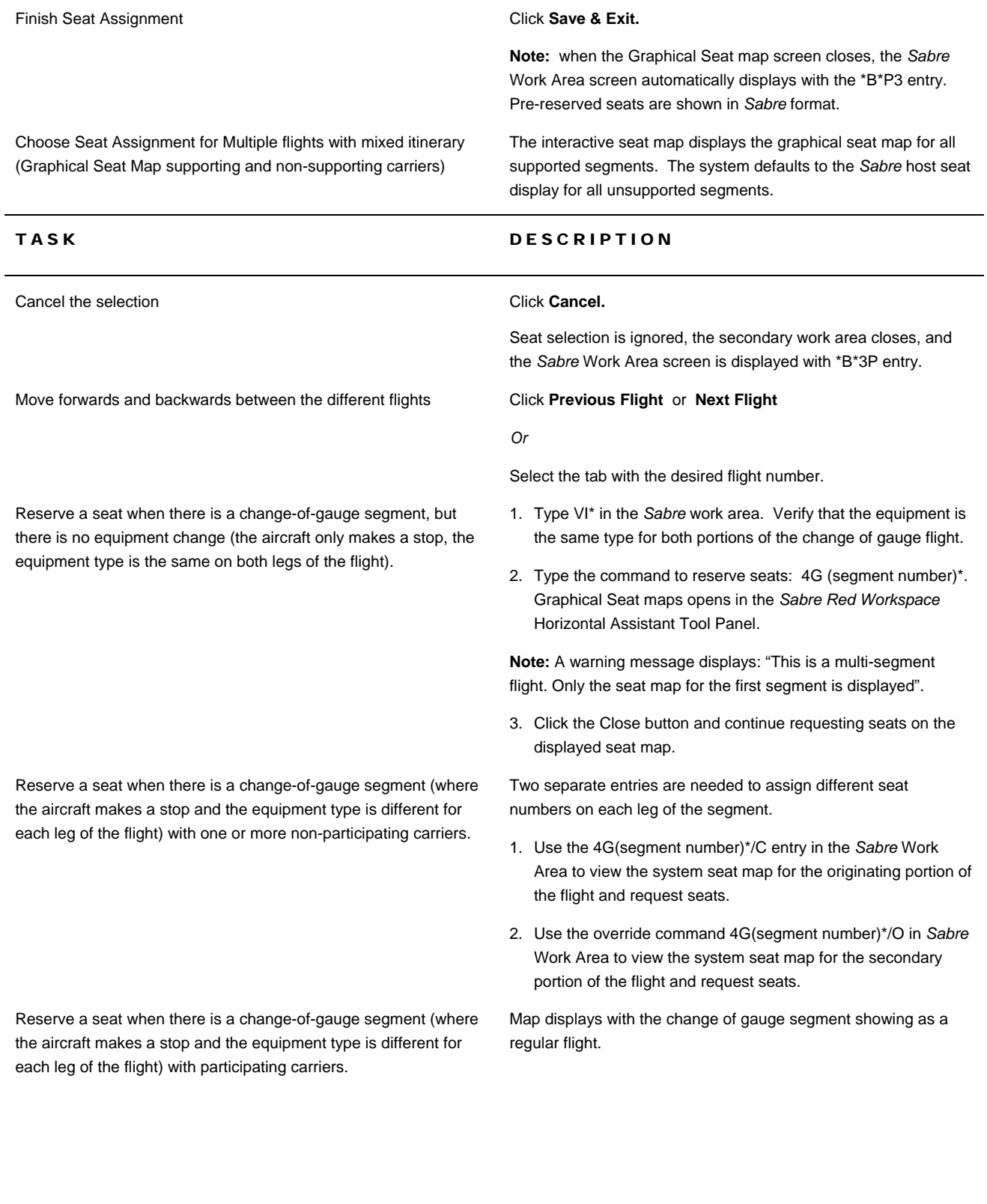

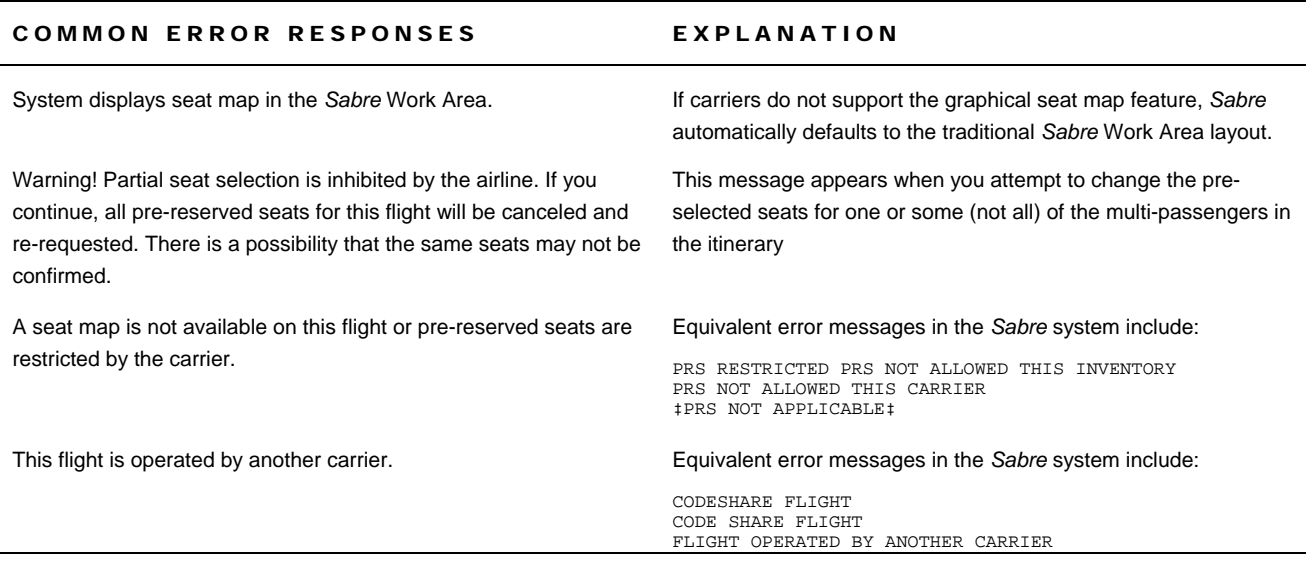

## KEYBOARD SHORTCUTS

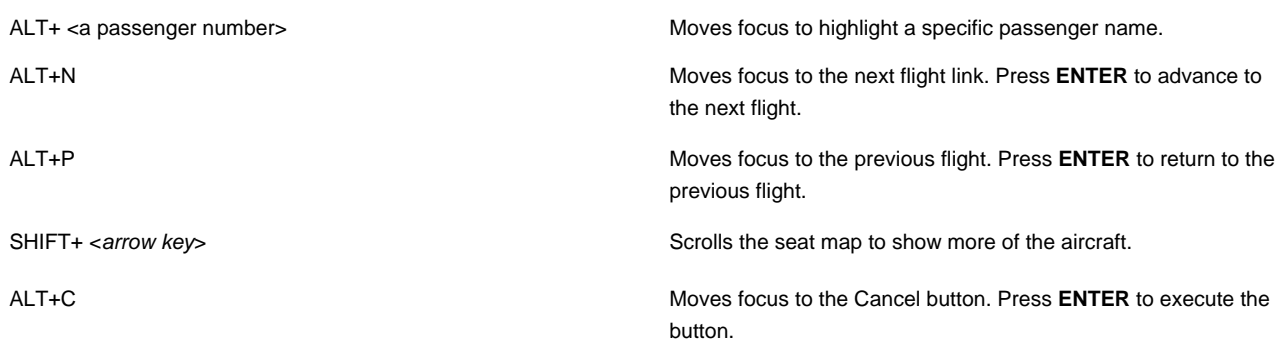

The *Format Finder* help system displays *Passenger Name Record* (PNR) formats and procedures.

- 1. Launch the *Format Finder* home page:
	- from the *Sabre Red Workspace*™ Application Side Bar click Format Finder
	- from the *Agency eServices* Web site under the Support tab, click Format Finder and then click Format Finder online.

All of the *Format Finder* support for *Passenger Name Record* (PNR) is accessible from the topic page **pnrtp001**. Use this in your Search or click the Basic Sabre Instructions link on the Format Finder home page.

Additional quick references and interactive tutorials are available on the Web at http://eservices.sabre.com/ under the Training menu. Some of them are:

- Basic PNR
- City Pair Availability
- Selling Air Reservations
- PNR Mandatory Fields
- PNR Optional Fields
- PNR Transactions
- Pre-Reserved Seats
- Graphical Seat Maps
- Advanced Passenger Information System (APIS)
- Advising Ticket Numbers
- Blocked Space Group PNRs
- Booking Ground Transportation
- Claim It
- Divide, Reduce, & Clone PNRs
- Form of Identification (FOID)
- PNR History
- PNR Remarks
- Personal Trainer 120002E Introduction to Passenger Name Records
- Personal Trainer 120006E Display City Pair Availability

Passenger Name Record Student Guide page 40

Passenger Name Record (PNR) **Student Guide** Edition 3.9 (June 2011)

- Personal Trainer 120008E Sell Air From Availability
- Personal Trainer 120014E Enter Required PNR Information
- Personal Trainer 120016E Enter Optional PNR Information
- Personal Trainer 120018E Pre-Reserved Seats
- Personal Trainer 130002E Cancel and Rebook PNR Segments
- Personal Trainer 130004E Insert and Move PNR Segments
- Personal Trainer 130006E Change and Delete PNR Information